## 第4期愛知県中小企業 特別高圧電力価格高騰対策支援金

## 事業者様向け申請マニュアル

<第1.0版> 2024年4月22日

## よくある申請誤りおよび問合せ

### **下記、申請前に必ずご確認の上、申請してください。**

## **よくある申請誤り**

• **重複申請(P.14参照)**

申請については**各事業者(会社など)につき、1期(4~6月分)、2期(7~9月分)、 3期(10~12月分)、4期(1~3月分)それぞれ1回のみ**となります。 **申請事業所(入居施設等)が複数ある場合は必ずまとめて申請**してください。

- **「特別高圧電力」(またはそれに由来する電力)の使用のない事業者からの申請(P.3参照)** 今回の支援金は、国の電力料金支援対象外である**「特別高圧電力」(またはそれに由来する電力)**について 愛知県が支援するものです。 自事業所での使用電力が支援対象となるかご確認の上、申請してください。
- **会社法上の会社等または士業法人に該当しない法人からの申請(P.6参照)** 申請者が法人の場合、**会社法上の会社等または士業法人**に該当することをご確認の上、申請してください。

### **よくある問合せ**

• **みなし大企業に該当するか否かに関する問合せ(P.10~11参照)** 中小企業者であっても**「みなし大企業」に該当する場合は交付対象外**となります。 「みなし大企業」の要件に当てはまらないことをご確認の上、申請してください。

## **1. 交付対象事業者**

今回の支援は「特別高圧電力」の電力料金が対象となります。下記ご確認の上、申請を進めてください。

## **支援金の交付対象**

• 今回の支援金は、**国の電力料金支援対象外である「特別高圧電力」(またはそれに由来する電力)について 愛知県が支援**するものです。

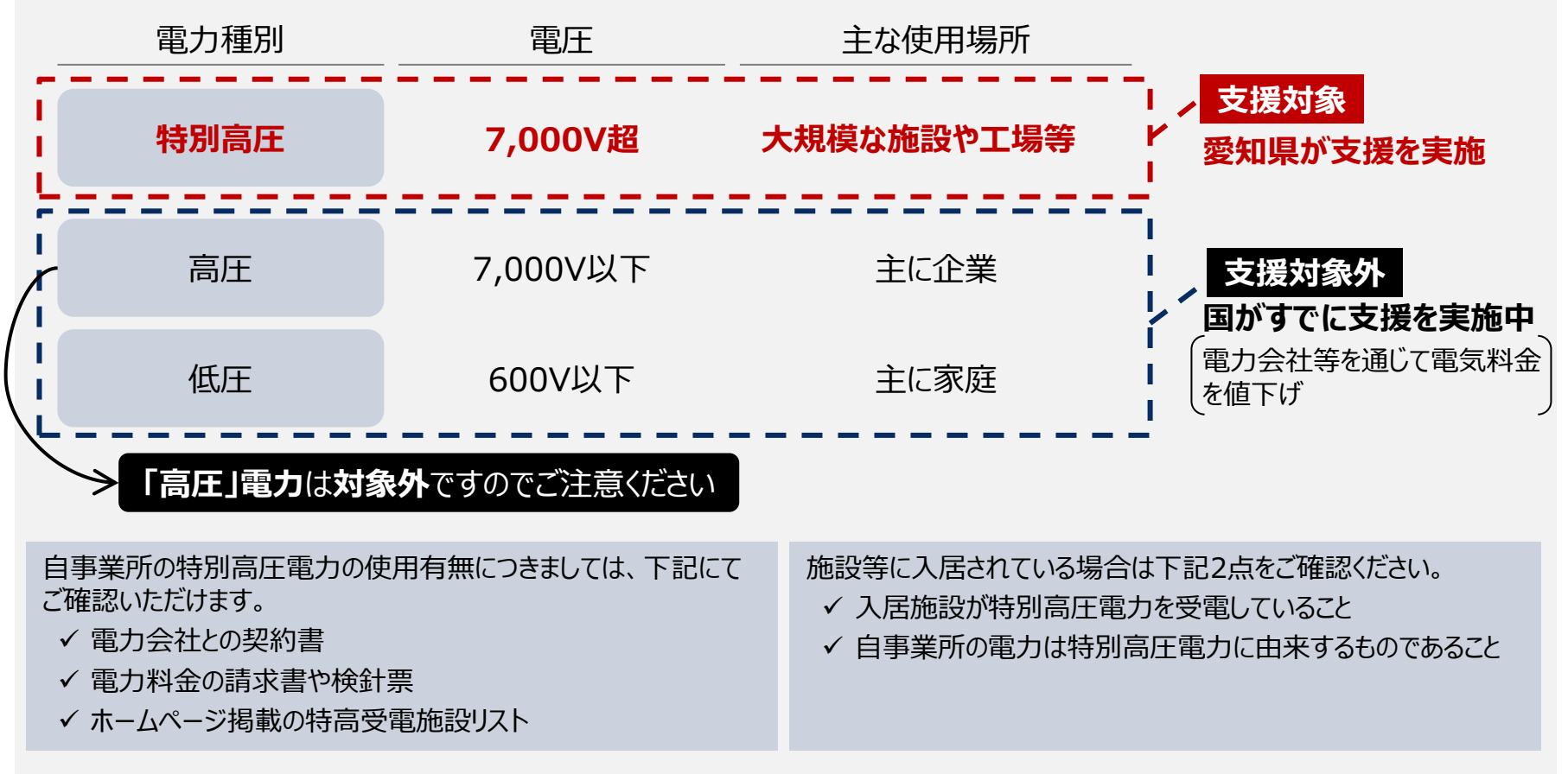

下記の内容を確認いただき、交付対象者であるか確認の上、申請を進めてください。

### **支援金の交付対象者**

- **県内で特別高圧電力を受電している中小企業者 (国及び自治体等の公的機関が所有する施設の受電をしている場合を除く)**
- **県内で特別高圧電力を受電している工業団地及び商業施設等※に入居している中小企業者** ※ 工業団地、商業施設、オフィスビル、病院、大学等のあらゆる施設が対象となります。

**★みなし大企業(P.10~11参照)は除きます。**

#### **★特別高圧電力に由来する電力を使用して、その電力料金を負担している者に限ります。**

本支援金における中小企業者は中小企業基本法上の中小企業者(資本金の額または出資の総額が 次表に該当する会社または常時使用する従業員※の数が次表に該当する会社及び個人) とします。

※ 「常時使用する従業員」に関する説明は次ページ参照

<中小企業者の定義>

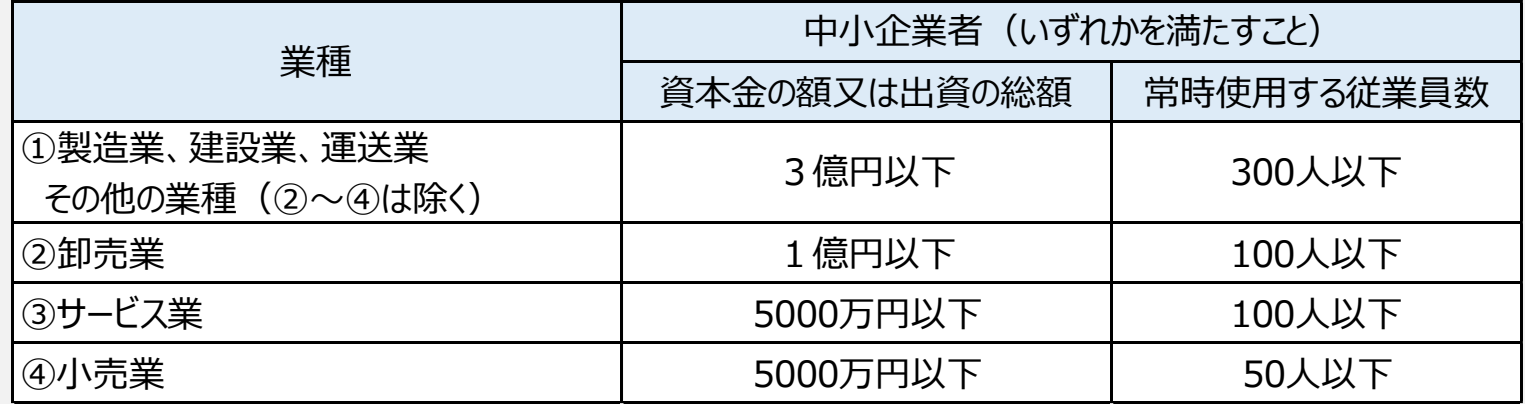

中小企業者の定義(前ページ記載)における「常時使用する従業員」については以下のとおりです。

### **「常時使用する従業員」とは?**

中小企業基本法上の**「常時使用する従業員」とは、労働基準法第20条の規定に基づく「予め解雇の予告を 必要とする者」を従業員**と解しています。(具体的には参考をご参照ください。)

よって、パート、アルバイト、派遣社員、契約社員、非正規社員及び出向者については、当該条文をもとに個別に 判断されると解されます。

また、会社役員及び個人事業主は予め解雇の予告を必要とする者に該当しないので、中小企業基本法上の 「常時使用する従業員」には該当しないと解されます。

<参考:労働基準法(昭和22年法律第49号)>

(解雇の予告)

- 第20条 使用者は、労働者を解雇しようとする場合においては、少くとも30日前にその予告をしなければならない。30日前に予告をしない使用者は、 30日分以上の平均賃金を支払わなければならない。但し、天災事変その他やむを得ない事由のために事業の継続が不可能となつた場合又は 労働者の責に帰すべき事由に基いて解雇する場合においては、この限りでない。
- 2 前項の予告の日数は、1日について平均賃金を支払つた場合においては、その日数を短縮することができる。
- 3 前条第2項の規定は、第1項但書の場合にこれを準用する。

第21条 前条の規定は、左の各号の一に該当する労働者については適用しない。 但し、第1号に該当する者が1箇月を超えて引き続き使用されるに至つた場合、第2号若しくは第3号に該当する者が所定の期間を超えて 引き続き使用されるに至つた場合又は第4号に該当する者が14日を超えて引き続き使用されるに至つた場合においては、この限りでない。

- 日日雇い入れられる者
- 二 2箇月以内の期間を定めて使用される者
- 三 季節的業務に4箇月以内の期間を定めて使用される者
- 四 試の使用期間中の者

中小企業者の対象となる「会社」の範囲は中小企業基本法で以下のとおり規定されています。

## **中小企業基本法に規定する「会社」の範囲**

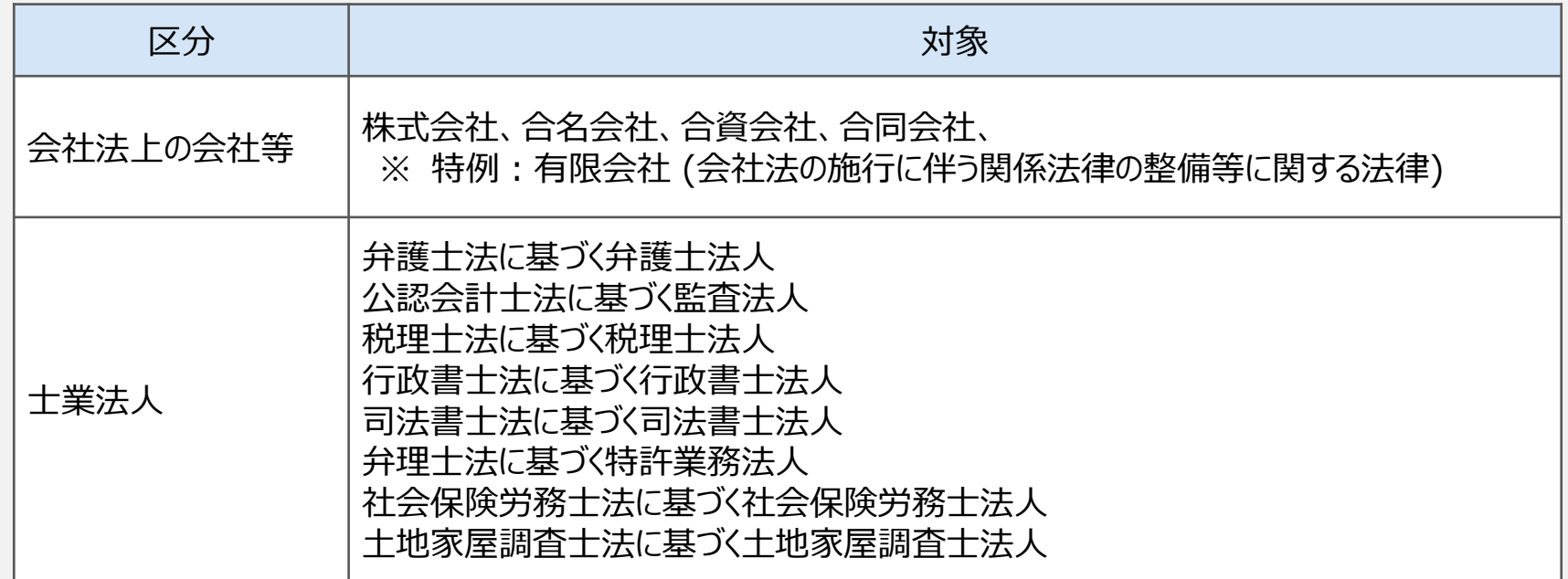

#### **<対象外となる法人>**

社会福祉法人、医療法人、特定非営利活動法人、一般社団・財団法人、公益社団・財団法人、学校法人、農 事組合法人、 組合(農業協同組合、生活協同組合、中小企業者等協同組合法に基づく組合等)または 有限責任事業組合(LLP)

### 下記の対応表からどの業種に該当するのかご確認ください。

## **業種の対応表**

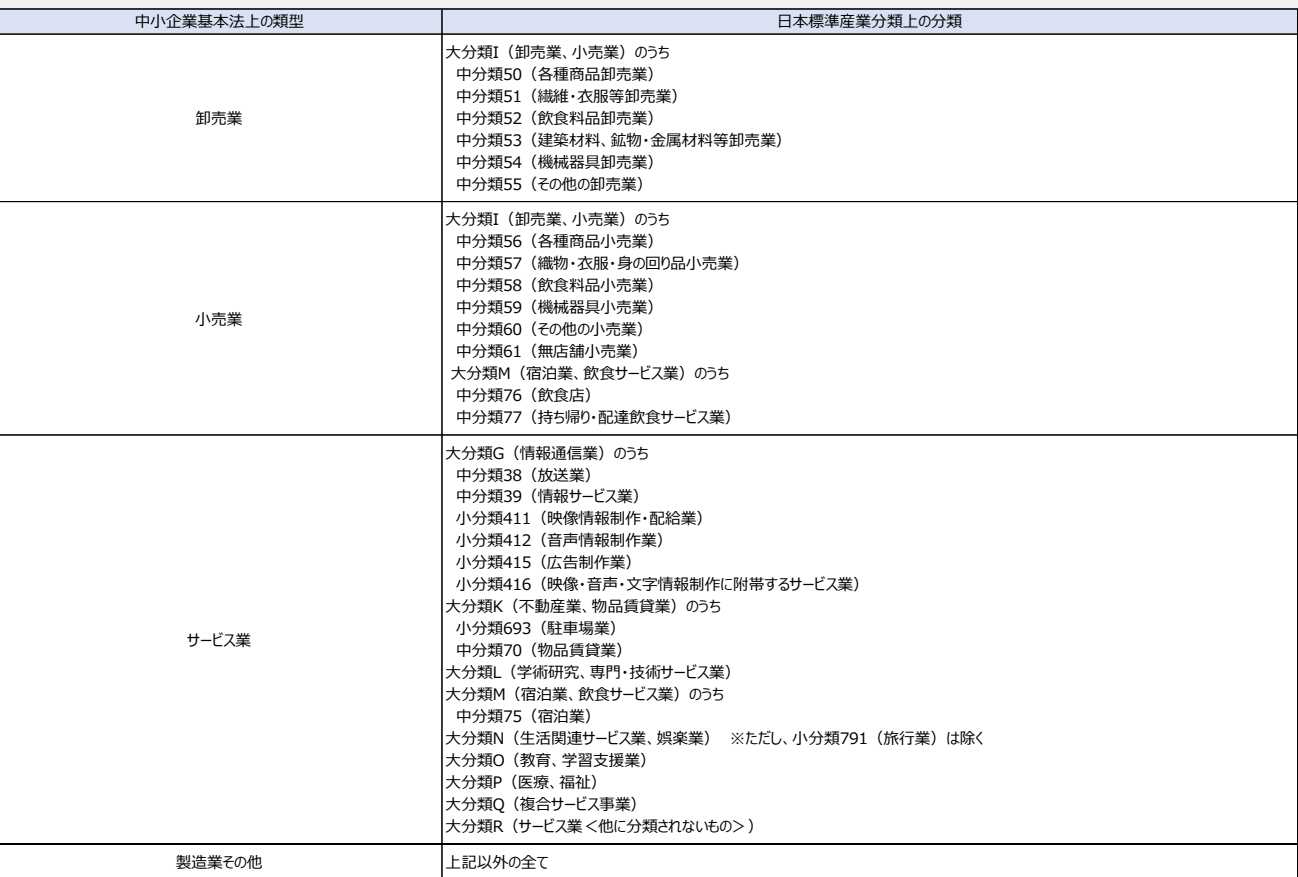

第13回改訂(平成26年4月1日施行)

各分類の詳細な内容については、以下のWEBサイトでご確認ください。

産業分類詳細(総務省): https://www.soumu.go.jp/toukei\_toukatsu/index/seido/sangyo/02toukatsu01\_03000044.html#a

#### 法人の場合は、下記のチャートを参考に中小企業者であることを確認の上、申請を進めてください。

## **交付対象事業者(中小企業者であるか)の判別方法(法人の場合)**

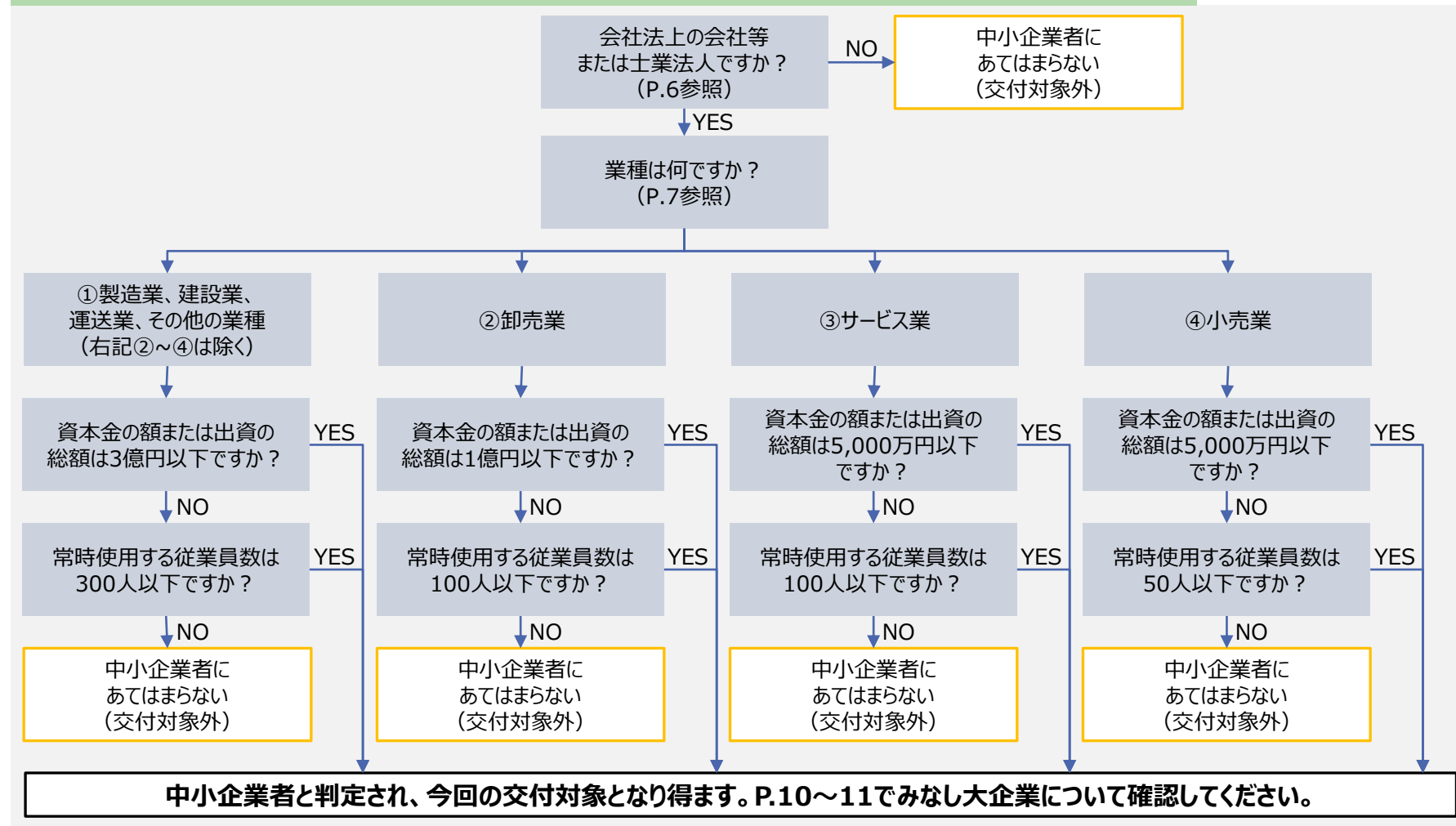

個人事業主の場合は、下記のチャートを参考に中小企業者であることを確認の上、申請を進めてください。

## **交付対象事業者(中小企業者であるか)の判別方法(個人事業主の場合)**

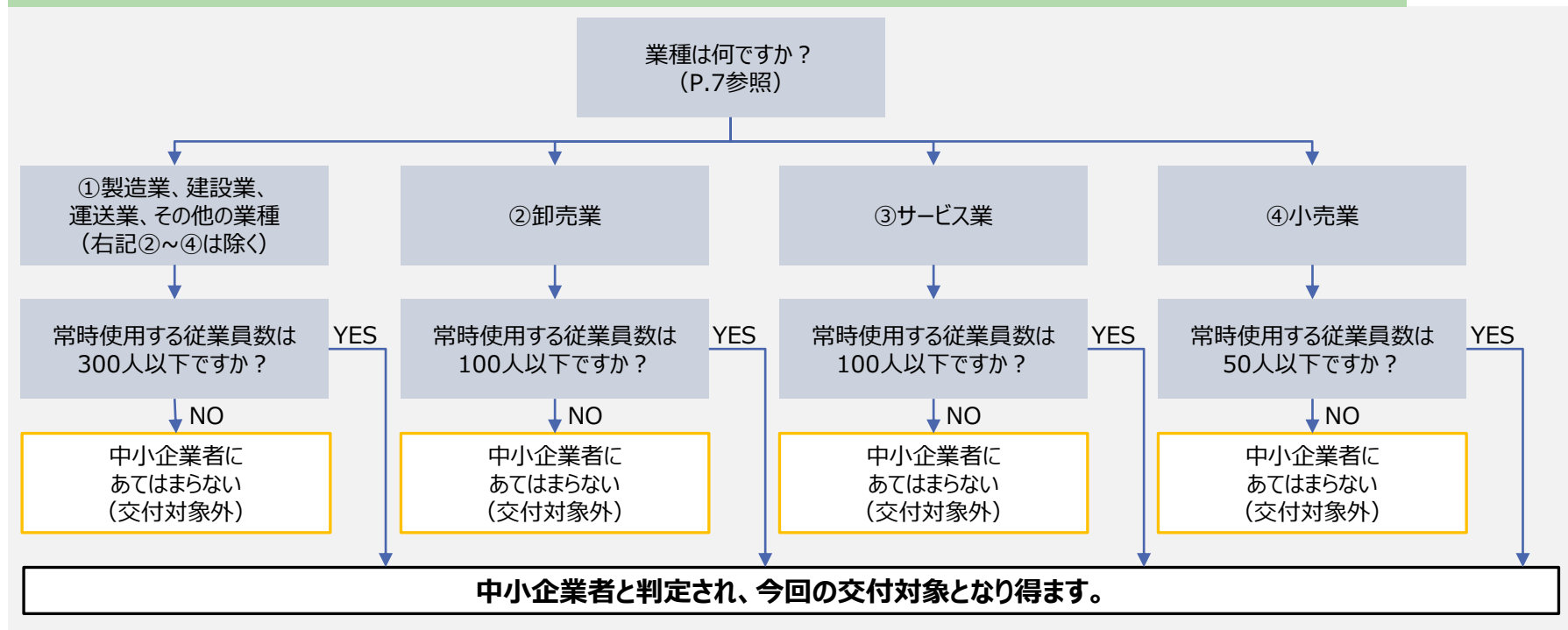

### 中小企業者であっても下記の**みなし大企業**に該当する場合は**交付対象外**となります。

## **みなし大企業**

**次のアからオのいずれかに該当する中小企業者をいいます。**

なお、国及び自治体等の公的機関は大企業とみなします。

また、海外企業についても前ページの中小企業者の条件に該当しない(中小企業基本法(昭和38年法律第154号) 第2条に規定する資本金及び従業員数を超える)場合(P.4参照)は大企業とみなします。

ア 発行済株式の総数又は出資価格の総額の2分の1以上を同一の大企業が所有している中小企業者

イ 発行済株式の総数又は出資価格の総額の3分の2以上を大企業が所有している中小企業者

ウ 大企業の役員又は職員を兼ねている者が役員総数の2分の1以上を占めている中小企業者

ア~ウ:親会社が大企業のケース

大企業とア~ウの関係にある場合は、「みなし大企業」に該当します。

エ 発行済株式の総数又は出資価格の総額をアからウに該当する中小企業者が所有している中小企業者

オ アからウに該当する中小企業者の役員又は職員を兼ねている者が役員総数の全てを占めている中小企業者

エ、オ : 親会社が「みなし大企業」のケース ※ 親企業が大企業ではなくても「みなし大企業」に該当するため注意!

- 「みなし大企業」である中小企業とエ、オの関係にあれば「みなし大企業」に該当します。 **例①**
- 複数の「みなし大企業」により、株式・出資価格の総数・総額、もしくは役員の総数を占められている場合 も「みなし大企業」に該当します。 **例②**

※**上記ア~オにいずれか一つでも当てはまる場合、交付対象外となります。全てにあてはまらないことを ご確認の上、申請してください。**

大企業と出資や役員などの関係が無くても、「みなし大企業」に該当する場合があります。

## **みなし大企業**

#### **自社の発行済株式の総数や出資総額、役員総数を占めている企業が「みなし大企業」の場合、 自社も「みなし大企業」に該当し、交付対象外となります。**

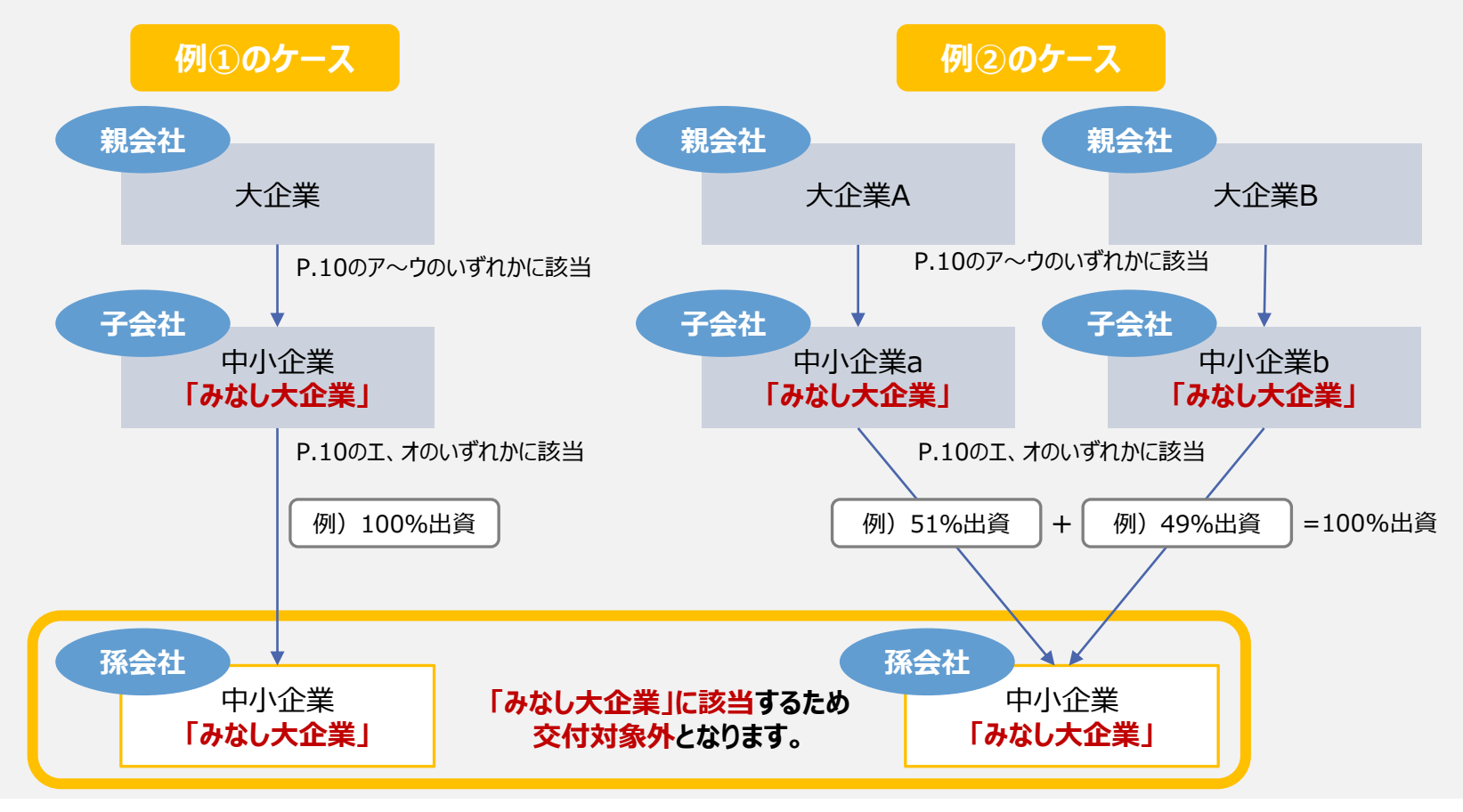

中小企業者であるかどうか疑義がある場合は以下のページで確認の上、申請を進めてください。

## **中小企業者であるか迷った場合の確認方法**

P.4~11で中小企業者であるかの判断に迷った場合は、下記ホームページをご確認ください。 中小企業者庁ホームページ FAQ<中小企業者の定義について>:https://www.chusho.meti.go.jp/faq/faq/faq01\_teigi.htm

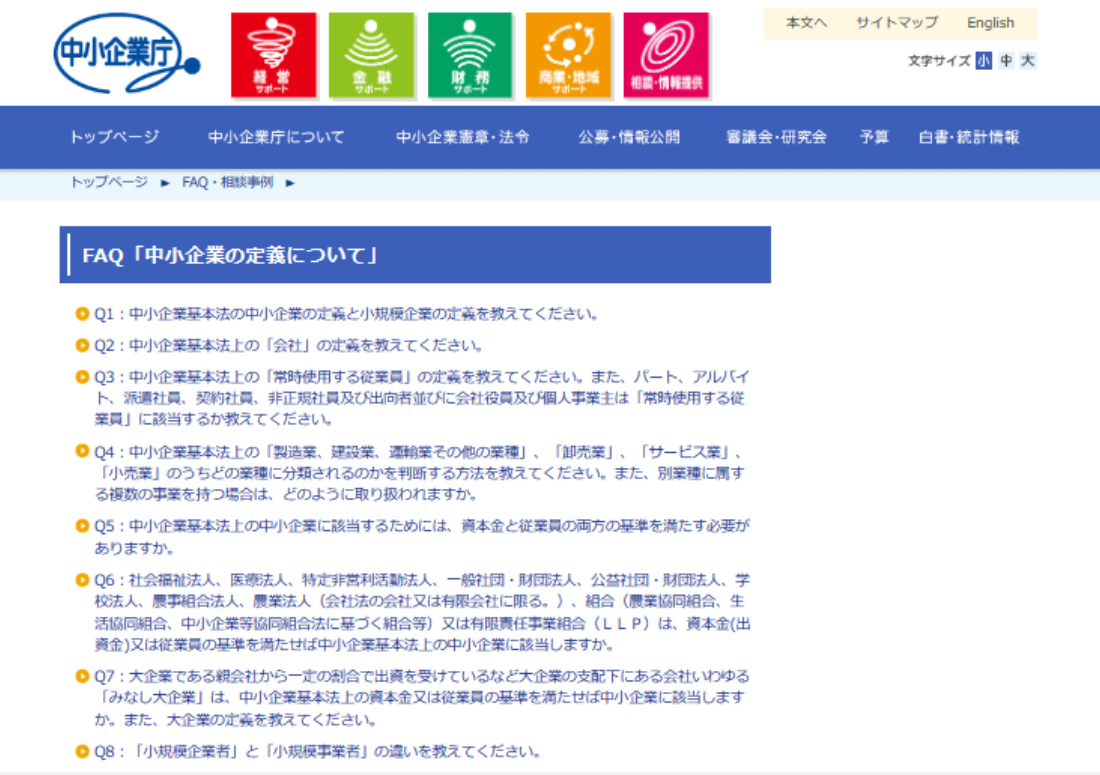

## **2. 申請方法**

申請方法

#### 原則、オンライン申請にて申請を受付けます。

※ **今回の4期(1月~3月使用)分については、各事業者(会社など)につき1回のみ申請可能となります ので、申請事業所(入居施設等)が複数ある場合でも必ずまとめて1回で申請してください。**

## **オンライン申請**

ホームページ、または右記の二次元バーコードから申請手続きに進み、必要事項を 入力していただきます。

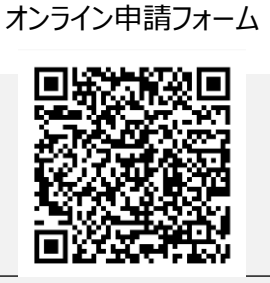

なお、**3期申請いただいた事業者の方は、4期申請では 3期申請内容から変更のない項目の入力や書類の添付を一部省略することが可能です。**

※ **3期未申請の事業者の方は、最後に申請した「期(1期or2期)」の申請内容から変更のない項目や入力や書類の添付を 一部省略することが可能です。**

#### **郵送申請(オンライン申請をご利用いただけない場合)**

必要書類を同封の上、以下の住所に送付してください。封筒の形式に指定はありません。 特定記録郵便やレターパックなど、追跡可能な手段で送付ください。詳細はP.59以降で詳しくご説明いたします。

なお、**3期申請いただいた事業者の方は、4期申請では 3期申請内容から変更のない書類の添付を一部省略することが可能です。**

#### ※ **3期未申請の事業者の方は、最後に申請した「期(1期or2期)」の申請内容から変更のない項目や入力や書類の添付を 一部省略することが可能です。**

【宛先】 〒470-1141 愛知県豊明市阿野町昭和5-1 愛知県中小企業特別高圧電力価格高騰対策支援金事務局

### 下記のチャートを参考に、申請内容**入力**の省略可否をご確認ください。。

**申請内容入力の省略可否確認** ※3期未申請の事業者の方は、下記チャートに記載されている「3期」を最後に 申請した「期(1期or2期)」に読み替えてご確認ください。

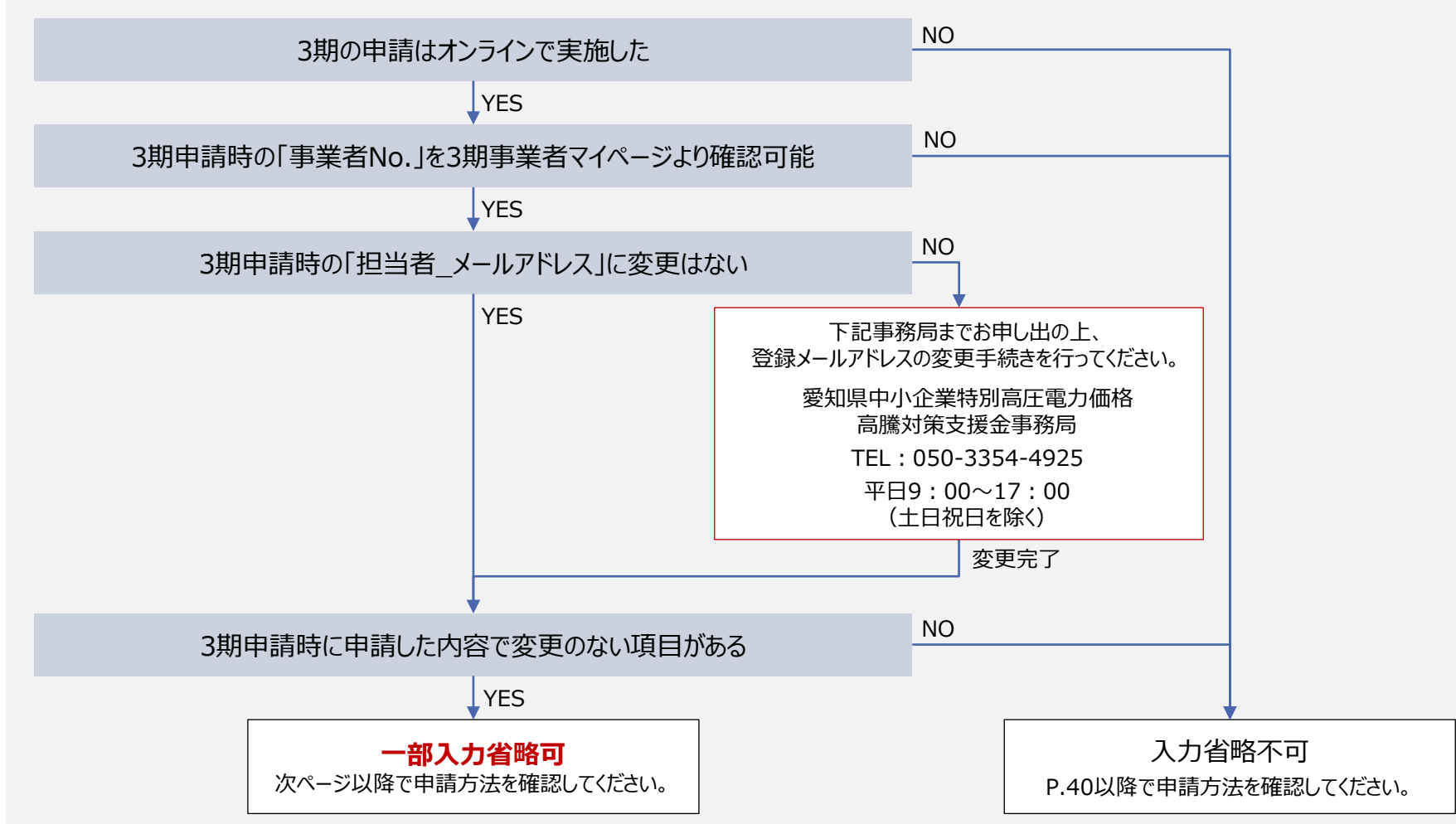

下記を参考に申請フォームへアクセスしてください。 **申請内容**

**確認** 申請者情報 入力

金融機関 情報入力 事業所情報 各種添付 書類

入力

#### **申請者内容確認**

① 「愛知県中小企業特別高圧電力支援金事務局」(noreply@aichi-tokko-shien.com)より受信した 下記メールを確認してください。

件名:愛知県中小企業特別高圧電力価格高騰対策支援金|4期オンライン申請に係るご案内 ※**3期申請済事業者で下記メールを受信していない場合は、支援金事務局(050-3354-4925) までお問合せください。**

② 「3期 事業者マイページ」のURLを押下してください。 ※ 3期未申請の事業者の方は、最後に申請した「期(1期or2期)」の 事業者マイページのURLを押下してください。

このメッセージはシステムより自動送信されています。 返信は受付けておりません。

株式会社JTB 藤原 桐馬 様

**2**

平素より格別のご高配を賜り厚く御礼申し上げます。 愛知県中小企業特別高圧電力価格高騰対策支援金事務局でございます。

2024年4月25日 (木) より、4期申請の受付を開始いたします。 4期申請では、3期に申請いただいた内容から変更がない場合、一部申請情報の入力および書類の添付を省略することが可能です。 つきましては、申請いただく前に下記URLより4期事業者様用申請マニュアルをご一読の上、1期事業者マイページをご確認いただき、4期オンライン申請フォームより申請いただき ますようお願いします。

【4期 事業者様用申請マニュアル】※ 下記ホームページよりご確認ください。 **XXX** 

【3期 事業者マイページ】※4期申請の入力および書類の添付を省略いただくには、3期事業者マイページより「事業者No.」等をご確認いただく必要がございます。

【4期 オンライン申請フォーム】※ 4期申請期間:2024年4月25日(木)9:00以降に下記URLよりご申請ください。 |本メールは3期に申請いただいたご担当者さまへお送りしております。 ご担当者様に変更のあった場合は、下記お問合せ先までご連絡ください。 本メールに覚えのない場合は、お手数ですが、削除くださいますようお願い申し上げます。

お問い合わせ先 愛知県中小企業特別高圧電力価格高騰対策支援金事務局 TEL: 050-3354-4925 受付時間:平日9:00~17:00 (土日祝日を除く)

#### オンラインでの申請方法(入力省略あり) 下記を参考に申請フォームへアクセスしてください。 **申請内容** 申請者情報 金融機関 事業所情報 各種添付 入力 情報入力 入力 書類 **確認 申請者内容確認** ③ 3期事業者マイページより、3期に申請いただいた「申請者情報」の 愛知県中小企業特別高圧電力支援金 事業者マイページ 内容をご確認いただき、4期申請予定のものと変更がないか 申請日 ご確認ください。 ※ 3期の「事業者No.」については、P.21の手順⑨にて使用しますので、 **3** あわせて確認してください。 ※ 3期未申請の事業者の方は、上記内容の「3期」を最後に申請した 「期(1期or2期)」に読み替えてご確認ください。

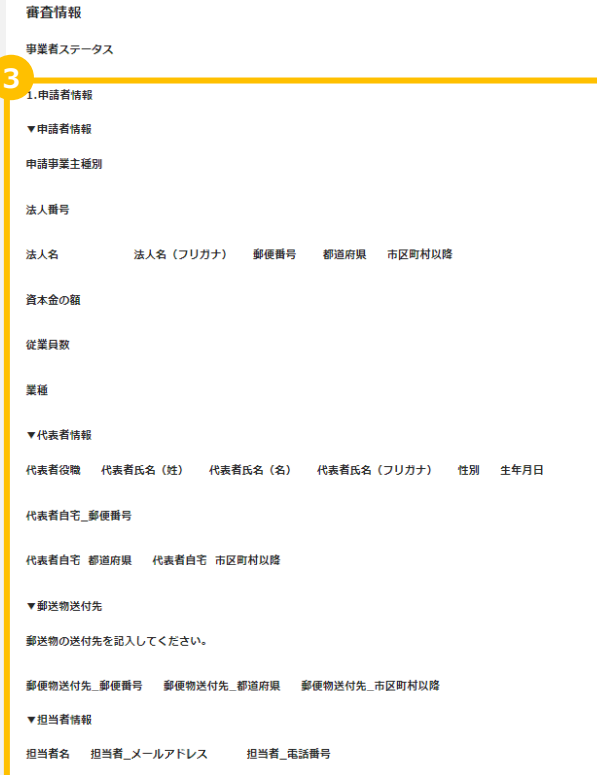

下記を参考に申請フォームへアクセスしてください。 **申請内容**

**確認** 入力

### 申請者情報

金融機関 情報入力 事業所情報 入力

各種添付 書類

### **申請者内容確認**

- ④ 3期事業者マイページより、3期に申請いただいた「振込口座情報」の 内容をご確認いただき、4期申請予定のものと変更がないか ご確認ください。
- ⑤ 3期事業者マイページより、3期に申請いただいた「添付書類」を ご確認いただき、4期申請予定のものと変更がないかご確認ください。
- ⑥ 3期事業者マイページより、3期に申請いただいた申請事業所情報を ご確認いただき、4期申請予定のものと変更がないかご確認ください。

※ 3期未申請の事業者の方は、上記内容の「3期」を最後に申請した

「期(1期or2期)」に読み替えてご確認ください。

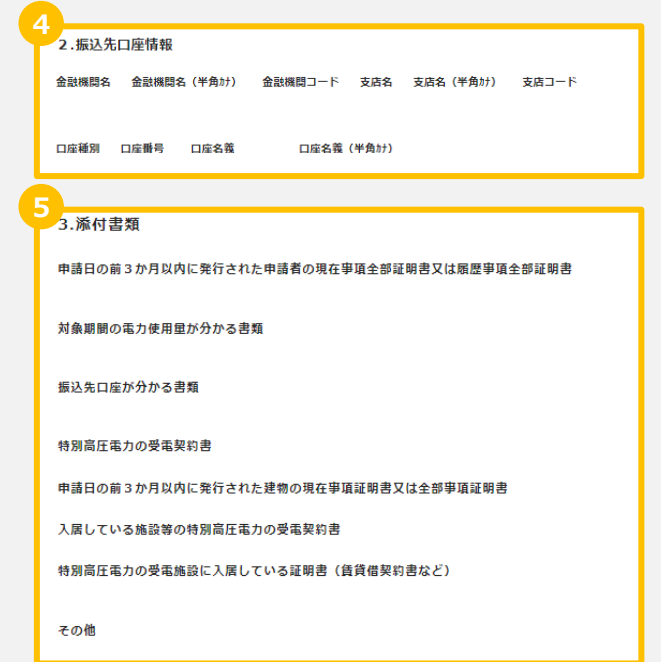

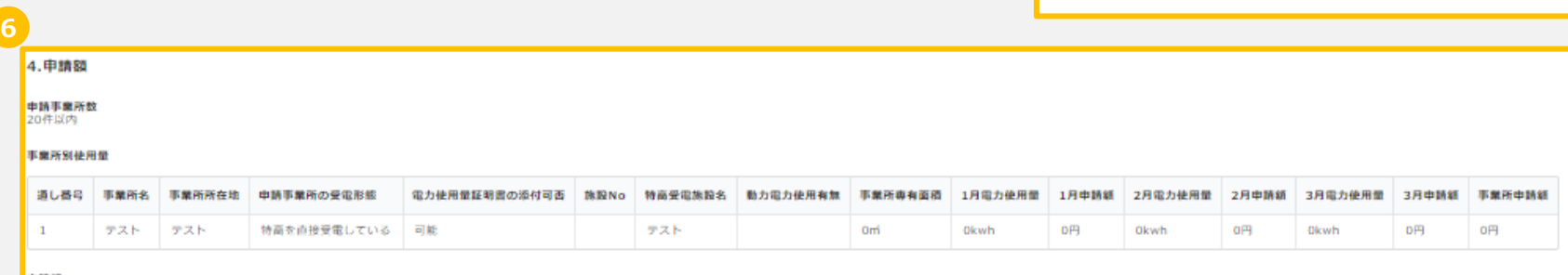

中請組 om

下記を参考に申請フォームへアクセスしてください。 **申請内容**

**確認** 入力

申請者情報 金融機関 情報入力

事業所情報 入力

各種添付 書類

#### **申請者内容確認**

#### ⑦ P.17の手順①にて確認いただいたメールより「4期 オンライン申請フォーム」のURLを押下し、開いてください。

このメッセージはシステムより自動送信されています。 返信は受付けておりません。

株式会社JTB 語原 桐馬 様

平素より格別のご高配を賜り厚く御礼申し上げます。 愛知県中小企業特別高圧電力価格高騰対策支援金事務局でございます。

2024年4月25日 (木) より、4期申請の受付を開始いたします。 4期申請では、3期に申請いただいた内容から変更がない場合、一部申請情報の入力および書類の添付を省略することが可能です。 つきましては、申請いただく前に下記URLより4期事業者様用申請マニュアルをご一読の上、1期事業者マイページをご確認いただき、4期オンライン申請フォームより申請いただきますようお願いします。

【4期 事業者様用申請マニュアル】※ 下記ホームページよりご確認ください。 XXX

【3期 事業者マイベージ】※4期申請の入力および書類の添付を省略いただくには、3期事業者マイベージより「事業者No.」等をご確認いただく必要がございます。 https://jpn01.safelinks.protection.outlook.com/?

url=https%3A%2F%2F7dbfd4da.viewer.kintoneapp.com%2Fpublic%2Fef000001296d3acc27bcb03e8a7ed326c58dca84c56bbacaa25ea4fe3ca27017%2Fdef3i%2Fdef50200e96e29add8081b3ace89ba3c2e9b48551bc813844270ef4aaa3f3f894cd7 92f5faa5e503d7b4c34656d1c42d6ec022d5e2866f34df45f45eeed5a77977d2ad44f62ccd9e3e26a0cf662fbea275b200b3e9229b56fca3e63a5543f46c63c5caac2e00804586ad74d56b07fac32a324ff5e168e29dfd0050406694a211363e91a43e149c47 cBbf8ed69a3561ad383e22a1b189&data=05%7C02%7Cngosupport2%40itb.com%7C1234bad103534d8dc24808dc5db3d28e%7Ccea04946421d42f9854101db3469d389%7C0%7C638488274109484804%7CUhknown%7CTWFpbGZsb3d8e yJWljoiMC4wLjAwMDAiLCJQIjoiV2luMzliLCJ8Til6lk1haWwiLCJXVCl6Mn0%3D%7C40000%7C%7C%7C&sdata=8ApM901fqxSIMUosOfJ%2B%2FS59Xbzk9y1Ku0wGyYDJ%2FnU%3D&reserved=0

【4期 オンライン申請フォーム】※4期申請期間:2024年4月25日(木)9:00以降に下記URLよりご申請ください。

https://jpn01.safelinks.protection.outlook.com/?

url=https%3A%2F%2F1f635c24.form.kintoneapp.com%2Fpublic%2F090e51ba6f4fc3f6185e9d6a26a9fcf884e4886ff67aeaebbc3dd430258e7ccd&data=05%7C02%7Cnppsupport2%40itb.com%7C1234bad103534d8dc24808dc5db3d28e%7Ccea 04946421d42f9854101db3469d389%7C0%7C6%7C63488274109501155%7CUnknown%7CTWFpbGZsb3d8eyJWjjoiMC4wLjAwMDAiLCJQljoiV2luMzliLCJBTil6lk1haWwiLCJXVCl6Mn0%3D%7C40000%7C%7C%7C8sdata=3tZzb4pbumNbs09gN m5r7KZrJX3VKzMpumjVeW0LM8s%3D&reserved=0

本メールは3期に申請いただいたご担当者さまへお送りしております。 ご担当者様に変更のあった場合は、下記お問合せ先までご連絡ください。 本メールに覚えのない場合は、お手数ですが、削除くださいますようお願い申し上げます。

お問い合わせ先 愛知県中小企業特別高圧電力価格高騰対策支援金事務局 TEL: 050-3354-4925 受付時間:平日9:00~17:00 (土日祝日を除く)

下記を参照し、申請入力画面へ進んでください。

**申請内容 確認** 入力

申請者情報 金融機関 情報入力

事業所情報 入力

各種添付 書類

### **申請者内容確認**

⑧ 3期の申請状況について、当てはまるものを チェックしてください。 どれか一つでも当てはまらない場合は入力等を 省略することができません。

P.40以降を参照いただき、申請してください。

- ⑨ 3つすべてに当てはまる場合、 「3期申請時 事業者No.」欄が表示されます。
	- 入力し、虫眼鏡マークを押下してください。 ※ 3期未申請の事業者の方は、上記記載内容の「3期」を

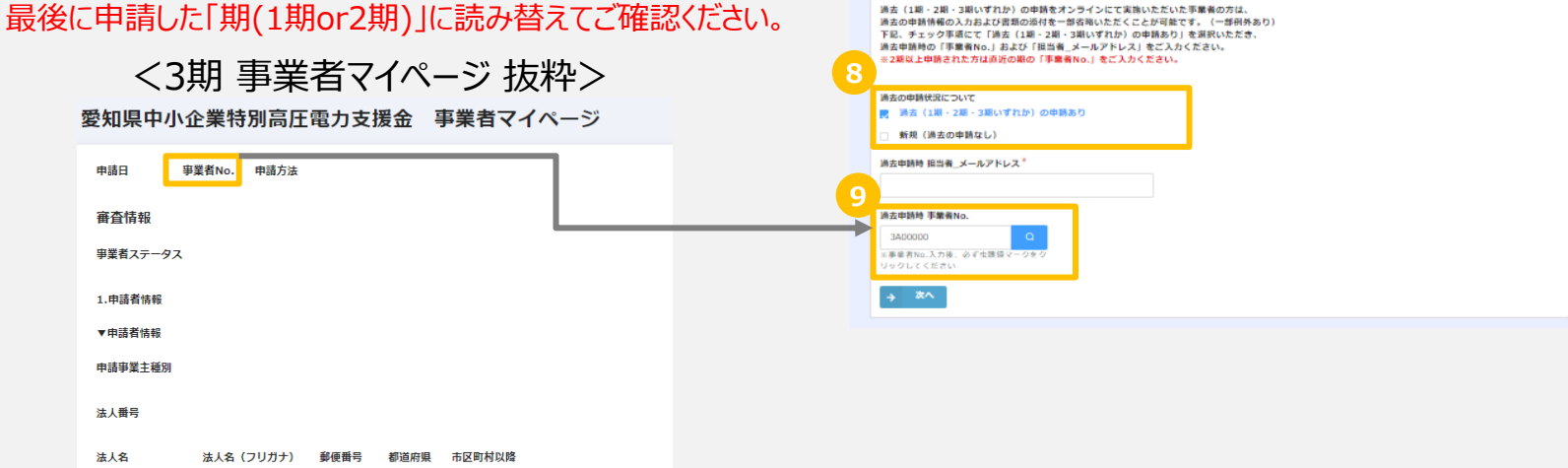

 $\circled{1}$ 

Step 1

#### 【第4期】愛知県中小企業特別高圧電力価格高騰対策支援金 オンライン申請フォーム

 $\circledcirc$ 

Step<sub>3</sub>

 $\circled{4}$ 

Step 4

#### オンラインでの申請方法(入力省略あり) 下記を参照し、申請入力画面へ進んでください。 **申請者内容確認 申請内容 確認** 申請者情報 入力 金融機関 情報入力 事業所情報 入力 各種添付 書類

⑩ 「3期申請時 担当者\_メールアドレス」が4期申請に おいても事務局からの重要なメールの送信先として変更 がないことを確認し、入力してください。

3期に申請いただいたメールアドレスより変更のある場合は、 登録アドレスの変更手続きを行いますので、下記まで お申し出ください。

【お申し出先】 愛知県中小企業特別高圧電力価格高騰対策支援金事務局 TEL:050-3354-4925 平日9:00~17:00 (土日祝日を除く)

- ⑪ 宣誓・同意事項を確認の上、チェックを入れてください。 支援金の申請にあたっては、すべての事項に宣誓・同意 いただく必要があります。
- ⑫ 「次へ」を押下してください。
	- ※ 3期未申請の事業者の方は、上記記載内容の「3期」を最後に申 請した「期(1期or2期)」に読み替えてご確認ください。

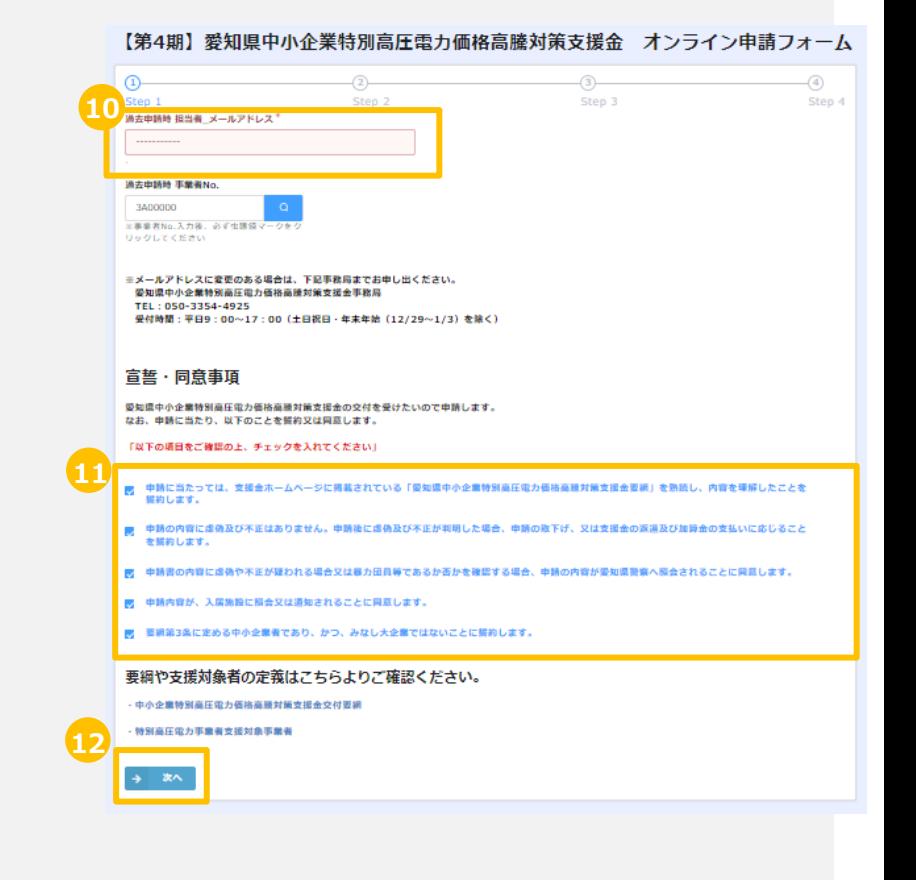

#### 申請者情報を入力してください。 **申請者内容確認 申請内容 確認** 申請者情報 入力 金融機関 情報入力 事業所情報 入力 各種添付 書類

⑬ 3期に申請した「申請者情報」からの変更有無を選択 してください。

「変更なし」を選択した場合、「申請者情報」の入力は 不要です。

P.29の「金融機関情報」の入力へお進みください。

※ 「申請者情報 |の項目はチェック欄下部よりご確認ください。

⑭ 3期に申請した「金融機関情報」からの変更有無を選択 してください。

「変更なし」を選択した場合、「金融機関情報」の入力は 不要です。

P.31の「事業所情報」の入力へお進みください。

- ※ 「金融機関情報」の項目はチェック欄下部よりご確認ください。
- ※ 3期未申請の事業者の方は、上記記載内容の「3期」を最後 に申請した「期(1期or2期)」に読み替えてご確認ください。

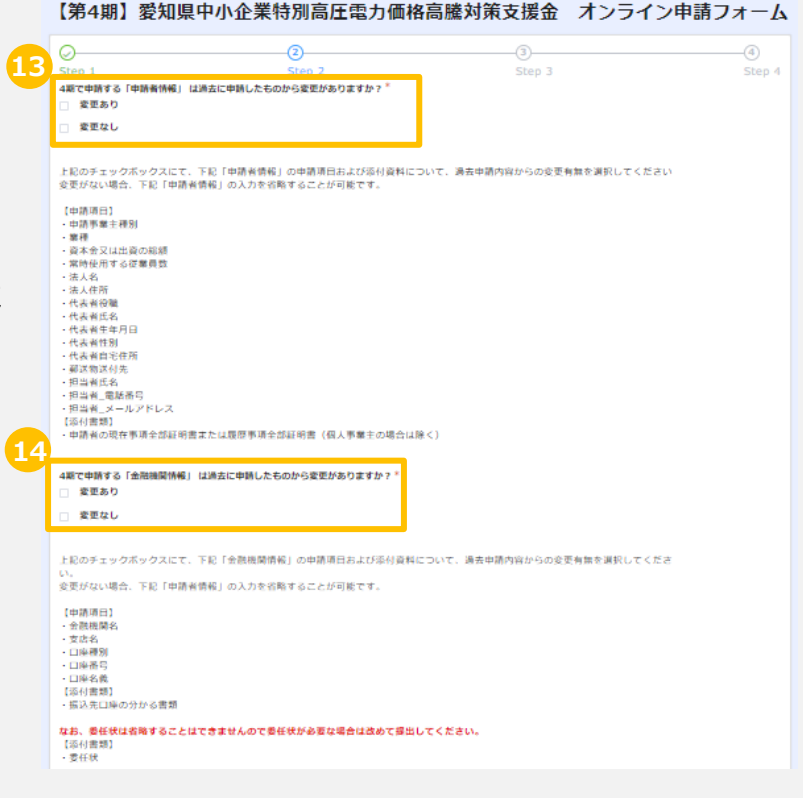

23

#### 申請者情報を入力してください。 申請者情報 金融機関 事業所情報 各種添付 **申請内容 確認** 入力 情報入力 入力 書類 **申請者内容確認** ⑮ 3期に申請した「申請事業所情報」からの変更有無を選 **15** 択してください。 4時で出版する「由時事業所情報」は過去に由請したものから変更がありますか? 変更あり 「変更なし」を選択した場合、「申請事業所情報」に 查面技术 関する書類の添付を一部省略することが可能です。 下記「申請事業所情報」の申請項目および添付資料について、 過去の申請情報から変更がない場合は上記のチェックボックスにチェックを入れてください。 変更がない場合、下記「申請事業所情報」に関する書類の添付を省略することが可能です。 ※ 「申請事業所情報」の項目はチェック欄下部よりご確認 【送付書類】 ・特別高圧電力の受電契約書 ・建物の現在事項証明書または全部事項証明書 ください。 - 特高受電施設に入居する情報認約書 ・電力料金を支払っていることが分かる書類 事業所専有面積の分かる書類 動力電力の使用有無が確認できる書類 ⑯ 「次へ」を押下してください。 なお、4期の由語で改めて入れいただきたい道日および添付いただきたい患頭は以下のとおりです。 【中請項目】 ※ 3期未申請の事業者の方は、上記記載内容の「3期」を最後 中語事業所 - 馬蘭阿么 - 事業所所在地 に申請した「期(1期or2期)」に読み替えてご確認ください。 中請事業所の受電形態 電力使用量証明書の添付可否 特高受雷炮投名 (動力電力使用有無) - (事業所再有面積) ・事業所ごとの2024年1月~3月各月の電力使用量 事業所ごとの2024年1月~3月各月の申請額およびその合計額 (自動入力) ・2024年1月~3月の全事業所の申請合計額 (自動入力) 【添付書類】 - 2024年1日~3月の各月の電力使用量の分かる書類 (電力 1 < <mark>求書、検針票、施設所有者による電力使用量証明書)</mark>

→ 次へ

24

申請者情報を入力してください。

### **申請者情報入力**

4期申請フォームでは、3期に入力いただいた項目が入力された状態で表示されます。

※ 3期未申請の事業者の方は、最後に申請した「期(1期or2期)」に入力いただいた項目が入力された状態で表 示します。

申請内容 確認

**申請者情報**

金融機関 情報入力 事業所情報

各種添付 書類

入力

**入力**

それらの項目は、P.23記載の手順⑬にて**「変更あり」を選択した場合**、修正可能となっております。 次ページ以降を参照いただき、3期からの変更が必要な項目のみ修正してください。

※ 3期未申請の事業者の方は、最後に申請した「期(1期or2期)」の変更が必要な項目のみ修正してください。

**「変更なし」を選択した場合**は申請者情報に関して、新たに入力および修正いただく必要はございません。 P.29以降の「金融機関情報入力」へお進みください。

申請内容 確認

**申請者情報**

**入力**

#### 申請者情報を入力してください。

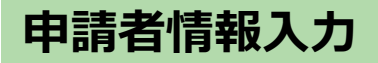

- ① 下記項目を入力してください。
	- ✓ 申請事業主種別
	- ✓ 業種
	- ✔ 資本金又は出資の総額 (法人のみ)
	- ✓ 常時使用する従業員数
- ② 「次へ」を押下してください。

【第4期】愛知県中小企業特別高圧電力価格高騰対策支援金 オンライン申請フォーム

事業所情報

各種添付 書類

入力

金融機関 情報入力

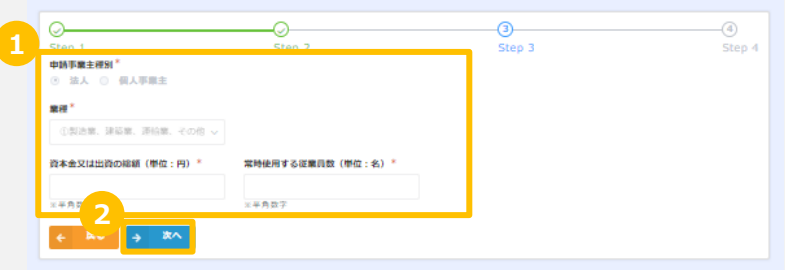

申請内容 確認

**申請者情報**

**入力**

#### 申請者情報を入力してください。

### **申請者情報入力**

#### 【法人のみ】

- ③ 国税庁指定の法人番号を「法人検索(法人番号 13桁)」欄へ入力し、虫眼鏡マークを押下しててください。 以下項目は自動入力されます。
	- ✓ 法人番号
	- ✓ 法人名
	- ✓ 法人名 (フリガナ)
	- ✓ 郵便番号
	- ✓ 都道府県
	- ✓ 市区町村以降
	- ※自動入力されない項目があった場合は、手入力してください。

#### 【第4期】愛知県中小企業特別高圧電力価格高騰対策支援金 オンライン申請フォーム ๛ Q  $\circ$ Step 1 Step 2 Step 3 Step 4 ●申請者情報 法人検索 (法人番号13桁) ※法人情号13桁を入力し、虫腰領マークを クリックしてください。 光半角数字 法人名 (フリガナ) 法工房日 独主化き 8010701012863 IL-2-0-24 1 T F ※半角数字 **解便格号** 修道府県<sup>3</sup> 市区町村以降 1400002 支京都 泉川区東泉川2丁日3番11日 例) 名古屋市中村区 1 - 1 - 1 ●●ビル▲階 ※ハイフンなしで入力してください 401 受知器 確保書店 代表者氏名 (姓) 代表者氏名 (名) 代表者氏名 (フリガナ)  $-2.7$ 日日半速房子 **自動入力のため入力不** 実者自家 基準器品? 代表者自宅 修道府県 代表者自宅 市区町村以降 米半角数字 解送物の送付先を記入してください。\* □ 本社所在地と同じ □ 代表者自宅住所と同じ □ その他(以下記載) 担当者氏名 担当者 電話番号 随原 桐馬 9000000000 担当者 メールアドレス\* ※事務局から重要なメールが行きます

金融機関 情報入力 事業所情報

各種添付 書類

入力

申請内容 確認

**申請者情報**

**入力**

### 申請者情報を入力してください。

### **申請者情報入力**

- ④ 代表者の情報を入力してください。
	- ✔ 代表者役職 (法人のみ入力)
	- ✓ 代表者氏名
	- ✓ 代表者氏名(半角カナ)
	- ✓ 代表者生年月日
	- ✓ 代表者性別
	- ✓ 代表者自宅 郵便番号
	- ✓ 代表者自宅 都道府県
	- ✓ 代表者自宅 市長区村以降
- ⑤ 郵便物の送付先を選択してください。 「その他」を選択された場合は、送付先の郵便番号、 住所を記入してください。
- ⑥ 担当者情報を入力してください。
	- ✓ 担当者氏名
	- ✔ 担当者 電話番号
	- ✔ 担当者 メールアドレス (申請済のメールアドレスが自動で入力)

#### 【第4期】愛知県中小企業特別高圧電力価格高騰対策支援金 オンライン申請フォーム 4 Step 1 Step 2 Step 3 Step 4 ●申請者情報 法人检索 (法人器号13折) ※法人情号13桁を入力し、虫類優マークを クリックしてください。 医半角数字 法人番号\* 法人名 \* 法人名 (フリガナ)\* 8010701012863 株式会社1工具 米半角数字 **4MARKET exhibits** mserenas 1400002 東京部 品川区東品川2丁日3番11号 ※ハイワンがしで入れしてください。 例) 名古屋市中村区 1-1-1 ●●ビル▲階 ALL WATER 光半角数字 代表者染糖 代表条任务 (牌) 代表条件文 (女) \* 代表者氏名 (フリガナ) \* 代表取締役社長執行役員  $45 - 86$ 9749 149°00  $H^*$ 在  $B^*$ 性别 元号 代表者生年月日 昭和 男性 38  $1$  $1$ ※半角数字 ※半角数字 ※半角数字 代表者自宅\_薪便器号\* 代表者自宅 都道府県 代表者自宅 市区町村以降 東京都 ※ハイフンなしで入力してください 401 多古屋市中村区 1-1-1 401 要知道 医半角数字 **5** 解込物の送付先を起入してくたさい。 □ 本社所在地と同じ □ 代表者自宅住所と同じ □ その他 (以下記載) **6** 担当者氏名 担当者 電話番号 随原 桐馬 9000000000 担当者 メールアドレス\* noosupport2@ith.com

金融機関 情報入力 事業所情報

各種添付 書類

入力

#### 28

支援金の振込先口座の情報を 入力してください。

**金融機関情報入力**

4期申請フォームでは、3期に入力いただいた項目が入力された状態で表示されます。

※ 3期未申請の事業者の方は、最後に申請した「期(1期or2期)」に入力いただいた項目が入力された状態で表 示します。

申請内容 確認

申請者情報

**金融機関 情報入力**

事業所情報

各種添付 書類

入力

入力

それらの項目は、P.23記載の手順⑭にて**「変更あり」を選択した場合**、修正可能となっております。 次ページ以降を参照いただき、3期からの変更が必要な項目のみ修正してください。

※ 3期未申請の事業者の方は、最後に申請した「期(1期or2期)」の変更が必要な項目のみ修正してください。

**「変更なし」を選択した場合**は申請者情報に関して、新たに入力および修正いただく必要はございません。 P.31以降の「事業所情報入力」へお進みください。

支援金の振込先口座の情報を 入力してください。 **金融機関情報入力** 申請内容 確認 申請者情報 入力 **金融機関 情報入力** 事業所情報 入力 各種添付 書類

- ① 金融機関コード(4桁)+支店コード(3桁) を入力し、虫眼鏡マークを押下してください。 以下項目が自動入力されます。
	- ✓ 金融機関名
	- ✓ 金融機関名 (半角カナ)
	- ✔ 金融機関コード (4桁)
	- ✓ 支店名
	- ✓ 支店名 (半角カナ)
	- ✓ 支店コード (3桁)
- ② 以下項目を入力してください。
	- ✓ 口座種別
	- ✓ 口座番号(7桁)
	- ✓ 口座名義
	- ✓ 口座名義カナ
	- ※ 申請者名と振込先の口座名義は同一である必要が あります。 支援金の受領を委任する(申請者名と振込先の
		- 口座名義が異なる)場合、委任状の提出が必要となります。 委任状の取扱いについては、次ページにてご確認ください。
	- ※ 口座名義(カナ)について、株式会社の表記が口座情報と 不一致な場合は不備となりますのでご注意ください。
		- 例 「カ)○○シヨウジ」を「カブシキガイシヤ○○シヨウジ」と誤記

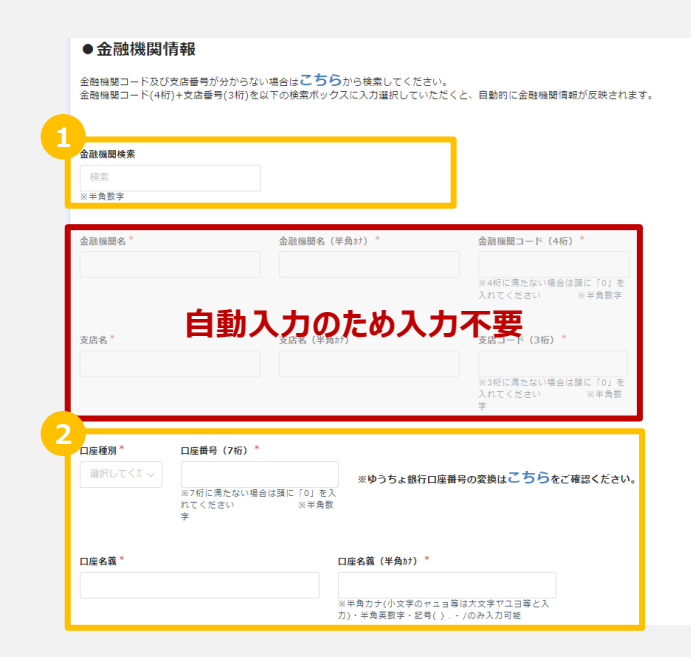

下記を参照し、入力してください。 アンチャング 中請内容 申請者情報 入力 金融機関 情報入力 **事業所情報 入力** 各種添付 書類 **事業所情報入力** 申請内容 確認

#### ※**下記については、3期の申請から変更のない場合でも、 すべての項目を入力していただく必要があります。**

• 申請事業所数に応じて、20件以内もしくは21件以上を 選択してください。

21件以上を選択した場合、システムの対応事業所数の 上限を超過してしまうため、お手数ですが、 入力フォーマットをダウンロードし、そちらへ必要事項を

記入の上、オンライン申請フォームへアップロードして ください。

なお、その際の対応方法はP.34以降をご参照ください。

#### 申請額に関しては、入力いただく各月の電気使用量 (kWh) に3.5円/kWhを乗じて、1円未満を切り捨てた額を各月の申請額となります。 - 特高を直接受電している申請者で、自社以外に電気料金を負担している者がいる場合は「電力使用量証明書」を添付のうえ、自社以外の電気使用量を除い て由請してください 申請事業所数\* **0 20件以内** 21件以上 特高受雷施設 事業所名) 事業訴訴会所 申請事業所の受電形態\* 電力使用量証明書の添付可否\* ※特高岳街街! 检索 細胞してくだきい v | | 選択してください 申請事業所を追加・削除する場合は最右側の行の追加(+)・削除(×)ボタンを押下してください。スクロールバーで画面表示を調整してください。<br>※電力使用量証明書の添付が可能な場合は「動力電力使用有無」と「事業所延床面積」は入力不要です。

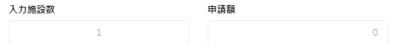

●申詰事業所情報

下記を参照し、入力してください。

## **事業所情報入力(20件以内)**

- ① 項目に沿って、対象申請事業所情報を入力してください。
	- ✓ 事業所名
	- ✓ 事業所所在地
	- ✔ 申請事業所の受電形態
- ② 電力使用量証明書の添付可否を「可能」と入力して ください。
- ③ 特別高圧電力を**直接受電している事業所**は特高受電 施設名に「直接受電」と入力してください。

特別高圧電力を**直接受電していない事業所**は特高受 電施設検索へ特高受電施設名を入力の上、 虫眼鏡マークを押下し、下記のとおり対応してください (施設名称の一部からでも検索可能です)。

- 施設が登録されている場合: 特高受電施設名へ自動で入力されます。
- 施設が登録されていない場合: 特高受電施設名を手入力してください。

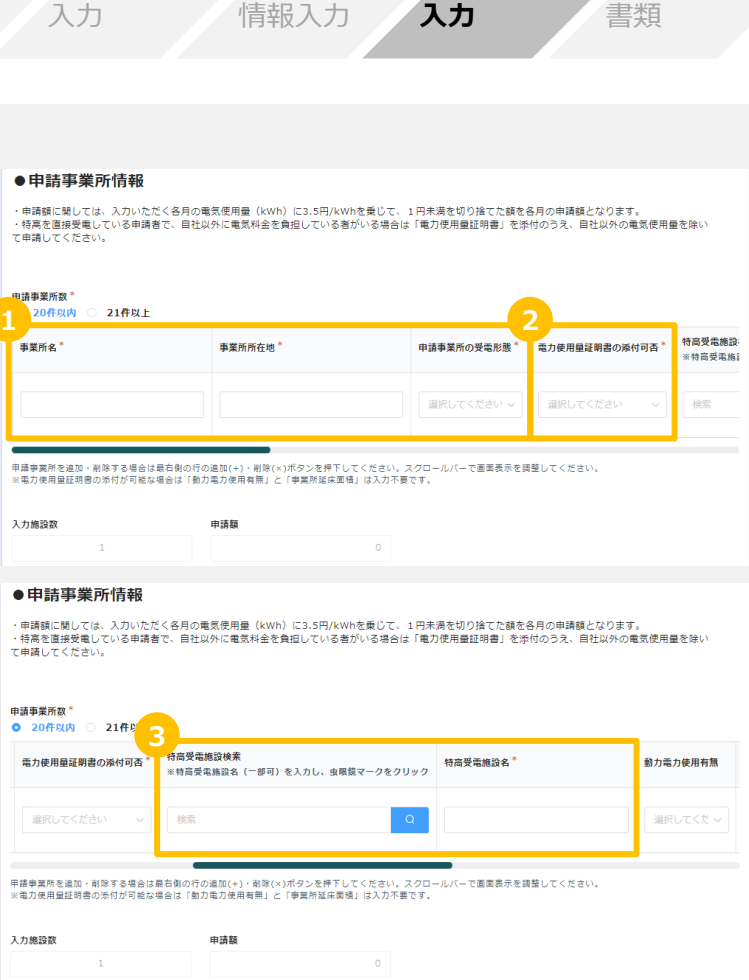

申請者情報

申請内容 確認

金融機関

**事業所情報**

各種添付

### 下記を参照し、入力してください。

## **事業所情報入力(20件以内)**

- ④ 各月の電力使用量(kWh)を入力してください (申請額は自動で入力されます)。
- ⑤ 申請事業所が複数ある場合、+ボタンを押下し、 事業所情報入力欄を追加し、事業所ごとに ①~④について入力してください。

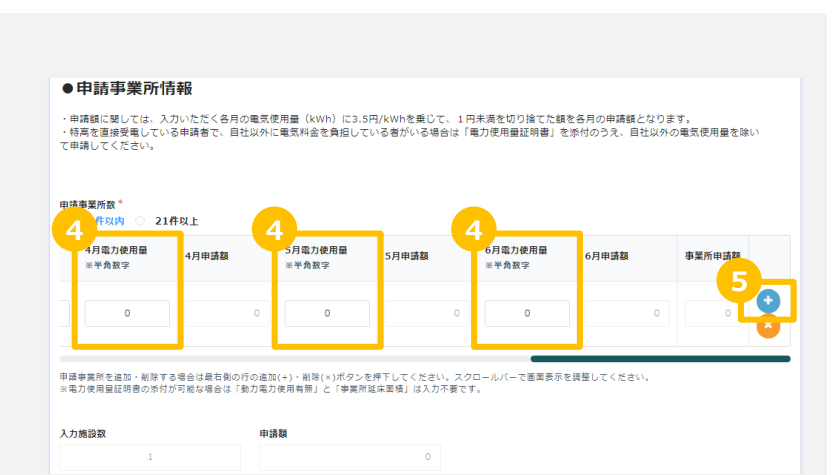

**事業所情報 入力**

各種添付 書類

金融機関 情報入力

申請者情報

入力

申請内容 確認

#### オンラインでの申請方法(入力省略あり) 下記を参照し、入力してください。 申請者情報 金融機関 **事業所情報** 各種添付 申請内容 **入力** 書類 確認 入力 情報入力 **事業所情報入力(21件以上)** ① 申請事業所数「21件以上」を選択してください。 ●申請事業所情報

② 表示されたURLより、様式第1-6号をダウンロードしてくだ さい。

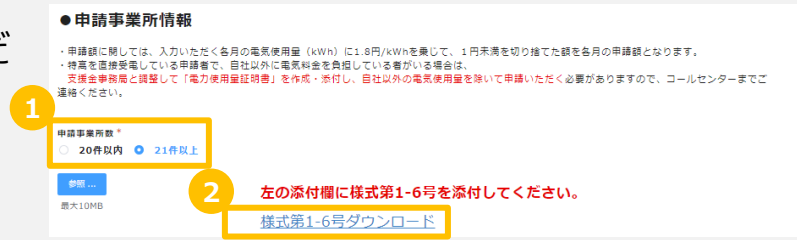

下記を参照し、入力してください。

## **事業所情報入力(21件以上)**

- ③ ホームページよりダウンロードしたExcelの様式の下記項目を入力してください。なお、印刷の上、手書きで記載 いただくことも可能です。
	- ✓ 事業所名
	- ✓ 事業所所在地
	- ✓ 特高受電施設名
		- ⇒ 特別高圧電力の受電契約を電力会社と直接締結している場合:「直接受電」と入力
		- ⇒ 特別高圧電力の受電契約を電力会社と直接締結せず、入居している施設が電力会社と契約を締結している場合: 事業所が入居している施設名を入力 (XXショッピングモール〇〇店等)

申請内容 確認

申請者情報

金融機関 情報入力 **事業所情報 入力**

各種添付 書類

入力

#### 様式第1-6号(第5条関係)

申請対象の事業所数に関わらず、全ての事業所の情報を様式第1-2号に記入すること。

- 申請額に関しては、各月の電気使用実績(kWb)に1.8円/kWbを乗じて1円未満を切り捨てた額を各月の申請額とし、事業所合計申請額には各月の申請額の合計値を記入すること。

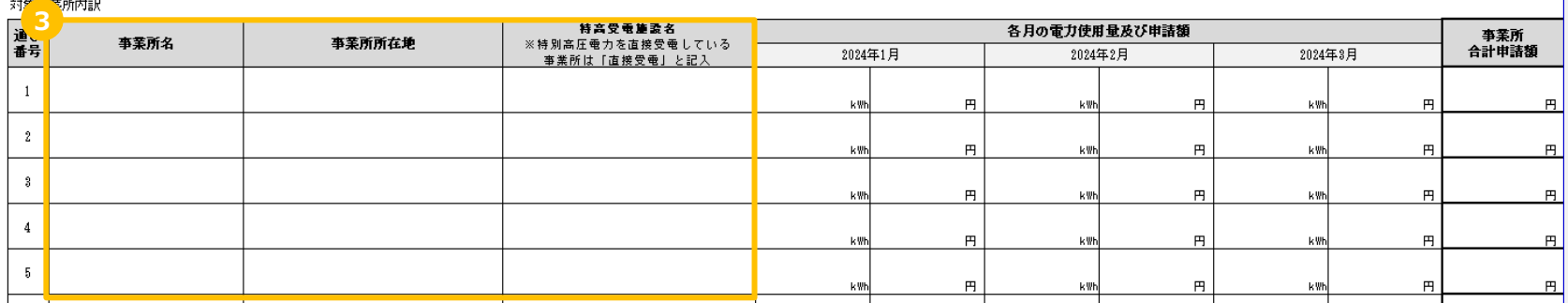
# オンラインでの申請方法(入力省略あり)

下記を参照し、入力してください。

## **事業所情報入力(21件以上)**

④ ホームページよりダウンロードした様式の下記項目を入力してください。 Excelの様式へ直接入力する場合、各月の電力使用量を入力すると各月の申請額および 事業所合計申請額は自動で入力されます。 なお、印刷の上、手書きで記載いただくことも可能です。 ✔ 各月の電力使用量及び申請額 (Excelの様式に入力する場合、申請額は自動入力されるため、入力不要) ⇒ 計算方法: 【1~3月】 電力使用量 (kWh) × 1.8円 (少数点以下切り捨て)

✓ 事業所合計申請額(直接入力する場合、自動入力されるため、入力不要)

### 様式第1-6号 (第5条関係)

申請対象の事業所数に関わらず、全ての事業所の情報を様式第1-2号に記入すること。 申諸額に関しては、各月の電気使用実績 (kWh) に1.8円/kWhを乗じて1円未満を切り捨てた額を各月の申諸額とし、事業所合計申諸額には各月の申諸額の合計値を記入すること。

対象事業所内訳

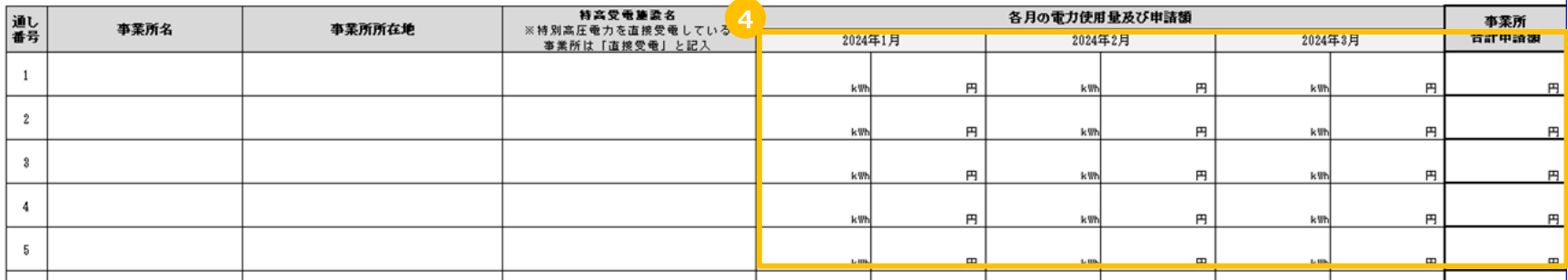

申請者情報

金融機関 情報入力 **事業所情報 入力**

各種添付 書類

入力

申請内容 確認

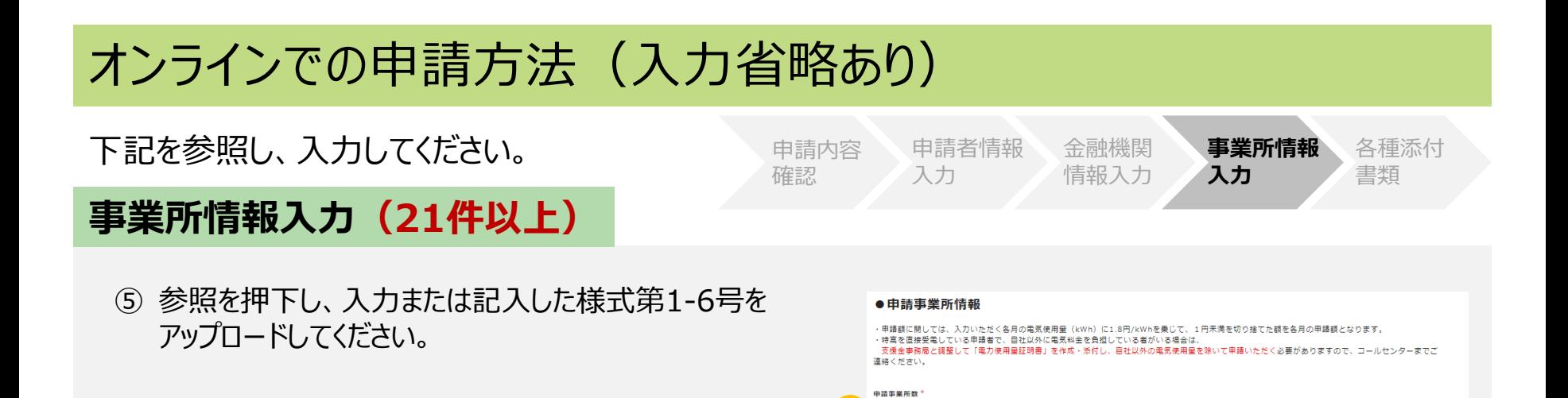

**5**

20件以内 0 21件以上

左の添付欄に様式第1-6号を添付してください。

様式第1-6号ダウンロード

 $\bullet \mathbb{R}$ 

最大10MB

# オンラインでの申請方法(入力省略あり)

下記を参照し、必要書類を添付してください。

## **各種添付書類**

- ① アップロードしてください。 なお、必要添付書類については、 P.70以降を参照してください。 アップロードするファイルがどの事業所に関する 書類であるかを明確に把握するため、 ファイル名は「事業所名 書類名」に変更し アップロードして下さい。 **例:「名古屋店\_電力料金の請求書」**
- ② 確認ボタンを押下してください。
	- ※3期から変更のない書類の添付を一部省略できます。 詳しくは、P.71を参照下さい。
	- ※3期未申請の事業者の方は、最後に申請した 「期(1期or2期)」から変更のない書類の添付を 一部省略できます。

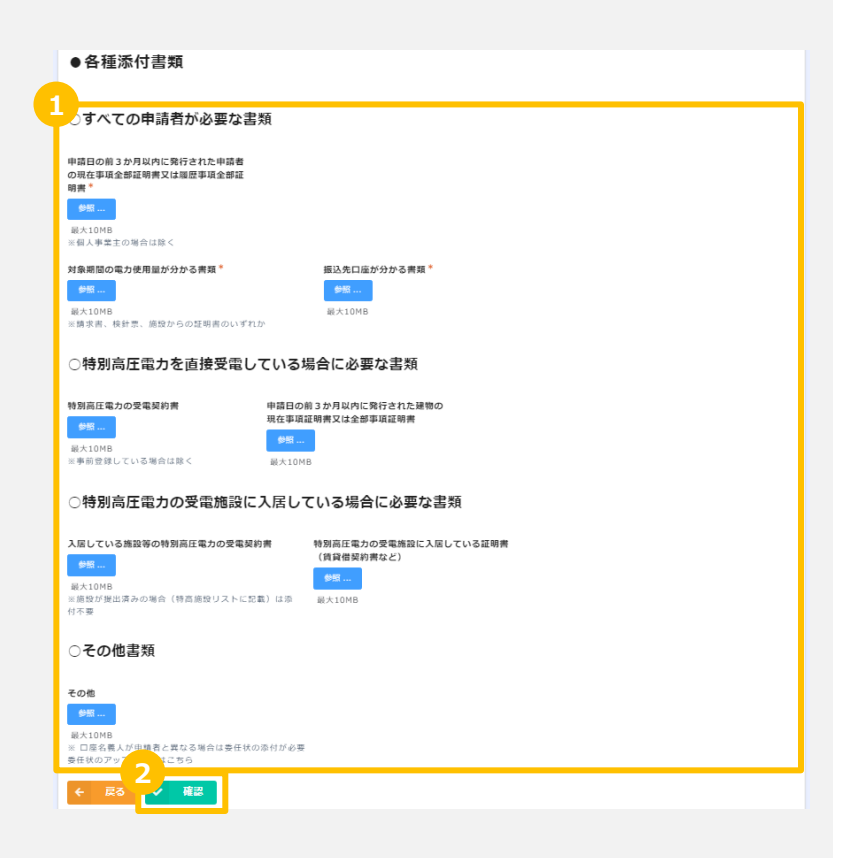

申請者情報

金融機関 情報入力 事業所情報

**各種添付 書類**

入力

入力

申請内容 確認

## オンラインでの申請方法 (入力省略あり)

### 申請完了後、申請状況は下記のとおり確認してください。

## **申請状況の確認**

申請は以上となります。 以降の申請状況はマイページにてご確認頂けます。 マイページへは、申請完了後に送付される下記メール記載のURLよりログインいただけます。

このメッセージは、システムより自動送信されています。 返信は受付けておりません。

ご担当者様

この度は、愛知県中小企業特別高圧電力価格高騰対策支援金 オンライン申請フォームより申請いただき、ありがとうございます。 愛知県中小企業特別高圧電力価格高騰対策支援金の電子申請が完了したことをお知らせいたします。

事業者No

※お問合せの際は事業者Noをお知らせください。

申請状況は以下のURLよりご確認いただけます。

https://ipn01.safelinks.protection.outlook.com/?

url=https%3A%2F%2F7dbfd4da.viewer.kintoneapp.com%2Fpublic%2F3e4a144e91a6dad235a745c98b2a4f79474c3a46b2ec9941f8ba849770553fc7%2Fdeta il%2Fdef5020085c23ef2c4a7b67025097eaa65baae73b10667232505d06a7aef6ed840c42c9ddc70193048f81ad5b9d7b5855a860ae5413db252c6ef82443552 e7eac2af819120d96473bbec1eaca6dcf2b71e0f98233e36859d1de23295f6099d7cf79487042d866775f1cb761f590b9a002627340a42220b6a731cec267619d 5c9332ecac068f439acf6a0231a5f9e33a50043df2f3f91&data=05%7C02%7Cngosupport2%40itb.com%7C04d740ef5caa462ec7b508dc131b36e0%7Ccea049 46421d42f9854101db3469d389%7C0%7C0%7C638406254796400407%7CUnknown%7CTWFpbGZsb3d8evJWlioiMC4wLiAwMDAiLCJOlioiV2luMzliLCJBTil6I k1haWwiLCJXVCI6Mn0%3D%7C3000%7C%7C%7C&sdata=uJPZrbL6RDhgNt1qVHSmMd6cxwppn82DqDoDTVPH%2F8A%3D&reserved=0 ※申請内容を審査させていただき、修正を依頼する場合がございます。

尚、この登録に覚えのない場合は、本メールを削除くださいますようお願い申し上げます。

【お問い合わせ先】 愛知県中小企業特別高圧電力価格高騰対策支援金事務局 TEL: 050-3354-4925 受付時間:平日9:00~17:00 (土・日・祝日を除く)

下記を参考に申請フォームへアクセスしてください。

**申請フォームへのアクセス**

- 右記の二次元バーコードを読み取り、オンライン申請フォームを開いてください。
- 特別高圧電力価格高騰対策支援金ホームページ(下記URL)からアクセスする場合は、 まずトップページ右上の「申請はこちら」を押下(下記画像左側参照)し、 申請ページの「オンライン申請フォーム」を押下(下記画像右側参照)してください。

ホームページ: https://aichi-tokko-shien.com/

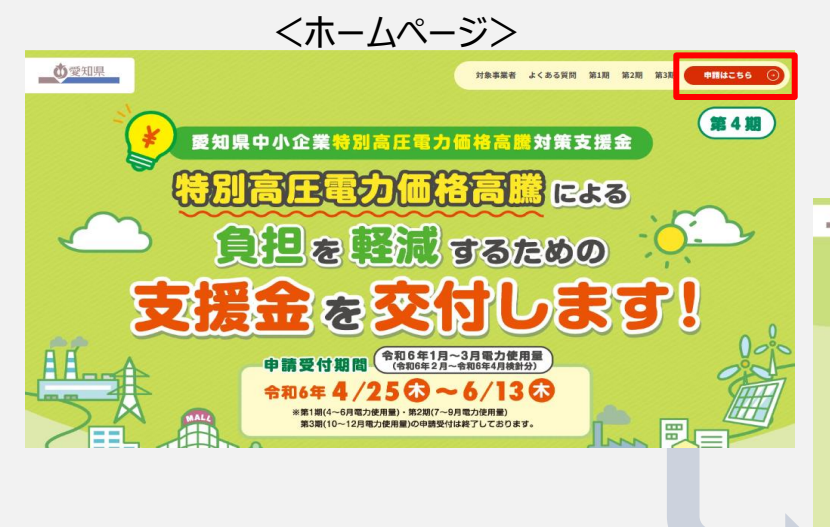

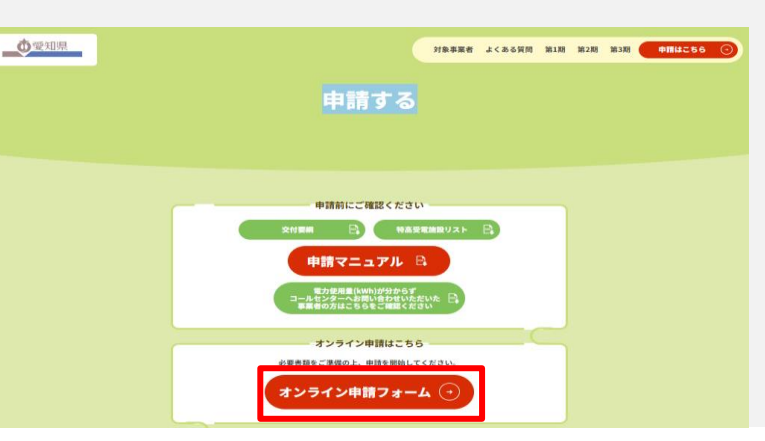

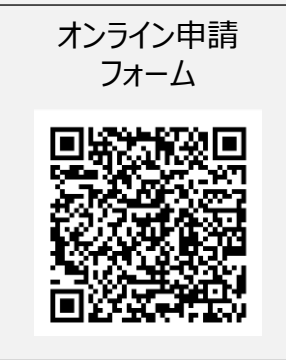

## 下記を参照し、入力してください。 また メール認証 中請者情報

### 入力

金融機関 情報入力

事業所情報 入力

各種添付 書類

## **メールアドレスの認証**

- ① 下記画面が表示されます。 内容を確認し、「次へ」を押下してください。
- ② 内容を確認し、「次へ」を押下してください。
- ③ 担当者のメールアドレスを入力してください。 (事務局よりメールアドレスへ連絡させていただく場合があり ますので、常時ご確認頂けるアドレスを ご利用ください。)
- (4) 確認ボタンを押下してください。
	- ※「noreply@kintoneapp.com」からのメールが受け取れる ように、迷惑メール設定などを行なっている場合は、解除を お願いいたします。

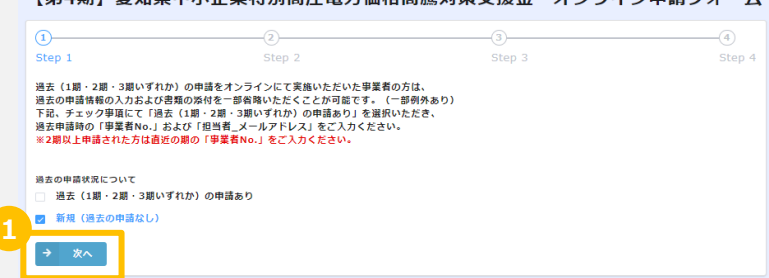

「第4期」悉如旧由小企業特別宣圧零五価協宣勝対策支援会 オンライン由請フォーム

### 【第4期】愛知県中小企業特別高圧電力価格高騰対策支援金 オンライン申請フォーム

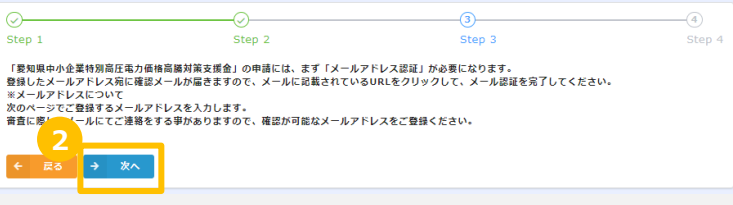

### 【第4期】愛知県中小企業特別高圧電力価格高騰対策支援金 オンライン申請フォーム

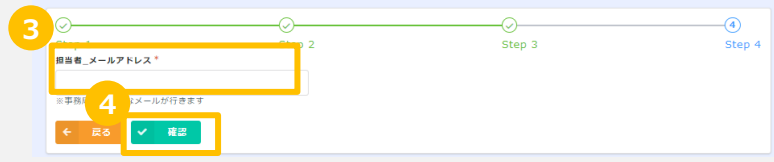

### オンラインでの申請方法(入力省略なし) メールアドレスを確認してください。 **メール認証** 申請者情報 入力 金融機関 情報入力 事業所情報 入力 各種添付 書類

## **メールアドレスの認証**

⑤ 事業者マイページが作成され、登録したメールアドレス宛 にマイページにログインするためのURLが送信されます。 メールアドレスを確認し「申請」を押してください。

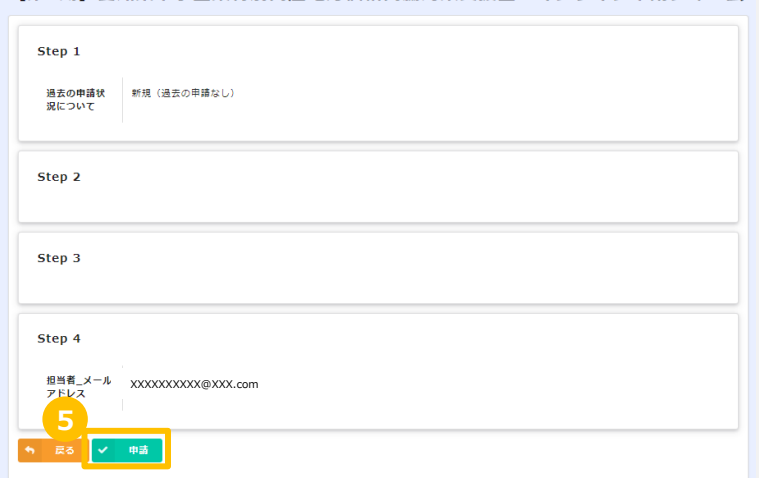

【第4期】愛知県中小企業特別高圧電力価格高騰対策支援金 オンライン申請フォーム

メールアドレスを確認してください。 また メール認証 中請者情報

## **メールアドレスの認証**

### ⑥ 受信した下記件名の電子メールを開いてください。

件名:【第4期】愛知県中小企業特別高圧電力価格高騰対策支援金|オンライン申請に係るメールアドレス 登録完了通知

入力

金融機関 情報入力 事業所情報

各種添付 書類

入力

⑦ 受信した電子メール中のリンクを押下し、事業者マイページを開いてください。

このメッセージは、システムより自動送信されています。 返信は受付けておりません。

7 担当者样

この度は、愛知県中小企業特別高圧電力価格高騰対策支援金オンライン申請フォームより申請いただき、ありがとうございます。 愛知県中小企業特別高圧電力価格高騰対策支援金の電子申請が完了したことをお知らせいたします。

※前回情報を呼出の上で申請頂いた方はマイベージにてご確認ください。 事業者No ※お問合せの際は事業者Noをお知らせください。

### 申請状況は以下のURLよりご確認いただけます。

https://ipn01.safelinks.protection.outlook.com/?

url=https%3A%2F%2F7dbfd4da.viewer.kintoneapp.com%2Fpublic%2Fef000001296d3acc27bcb03e8a7ed326c58dca84c56bbacaa25ea4fe3ca27017%2Fdetail%2Fdef50200e96e29add8081b3ace89ba3c2e 9b48551bc813844270ef4aaa3f3f894cd792f5faa5e503d7b4c34656d1c42d6ec022d5e2868f34df45f45eeed5a77977d2ad44f62ccd9e3e26a0cf662fbea275b200b3e9229b56fca3e63a5543f46c63c5caac2e00 804586ad74d56b07fac32a324ff5e168e29dfd0050406694a211363e91a43e149c47c8bf8ed69a3561ad383e22a1b189&data=05%7C02%7Cngosupport2%40itb.com%7C0e64f21a605c4a0854dd08dc4f9a6 894%7Ccea04946421d42f9854101db3469d389%7C0%7C0%7C638472771807917364%7CUnknown%7CTWFpbGZsb3d8evJWlioiMC4wLiAwMDAiLCJ0JioiV2IuMzliLCJBTiI6lk1haWwiLCJXVCI6Mn0%3D%7 C0%7C%7C%7C&sdata=ZwSeoYGOCztn9wCFwFXDofY59DR%2BTzX4iBFxOrPHOXc%3D&reserved=0 ※申請の容を要告させていただき、修正を依頼する場合がございます。

尚、この登録に覚えのない場合は、本メールを削除くださいますようお願い申し上げます。

【お問い合わせ先】 愛知県中小企業特別高圧電力価格高騰対策支援金事務局 TEL: 050-3354-4925 受付時間:平日9:00~17:00 (土・日・祝日を除く)

下記を参照し、申請入力画面へ進んでください。 メール認証 **申請者情報**

### **申請者情報入力**

- ① 事業者マイページの画面右上の「登録・修正」を押下し、 申請者情報入力画面へ進んでください。
- ② 宣誓・同意事項を確認の上、チェックを入れてください。 支援金の申請にあたっては、すべての事項に宣誓・同意 いただく必要があります。
- ③ 「次へ」を押下してください。

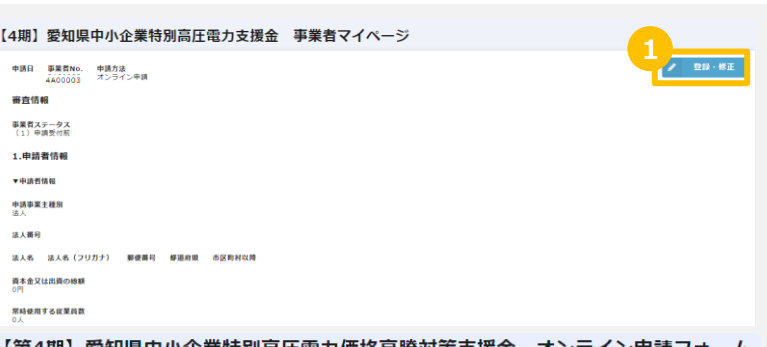

事業所情報

各種添付 書類

入力

金融機関 情報入力

**入力**

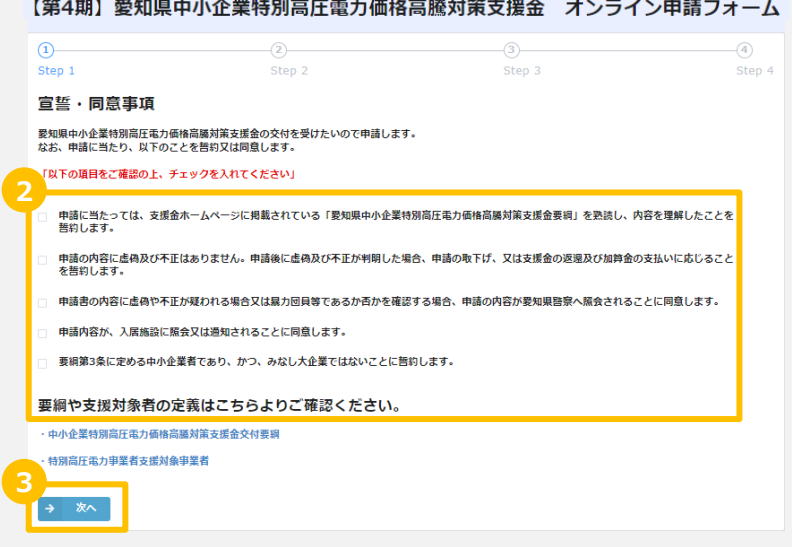

### 申請者情報を入力してください。

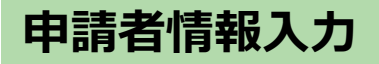

- ④ 下記項目を入力してください。
	- ✓ 申請事業主種別
	- ✓ 業種
	- ✔ 資本金又は出資の総額 (法人のみ)
	- ✓ 常時使用する従業員数
- ⑤ 「次へ」を押下してください。

個人事業主の方はP.48に進んでください。

【第4期】愛知県中小企業特別高圧電力価格高騰対策支援金 オンライン申請フォーム

事業所情報

各種添付 書類

入力

金融機関 情報入力

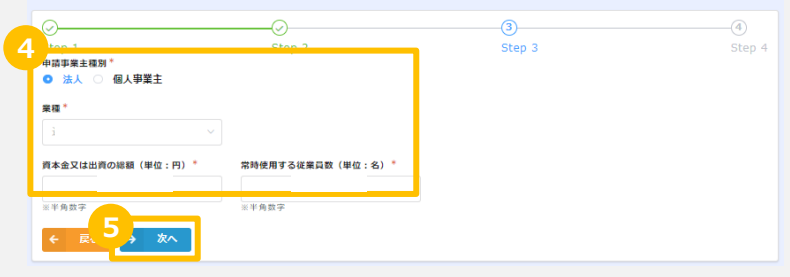

申請者情報を入力してください。

## **申請者情報入力**

### **【法人のみ】**

- ⑥ 国税庁指定の法人番号を「法人検索(法人番号 13桁)」欄へ入力し、虫眼鏡マークを押下しててください。 以下項目は自動入力されます。
	- ✓ 法人番号
	- ✓ 法人名
	- ✓ 法人名 (フリガナ)
	- ✓ 郵便番号
	- ✓ 都道府県
	- ✓ 市区町村以降

※自動入力されない項目があった場合は、手入力してください。

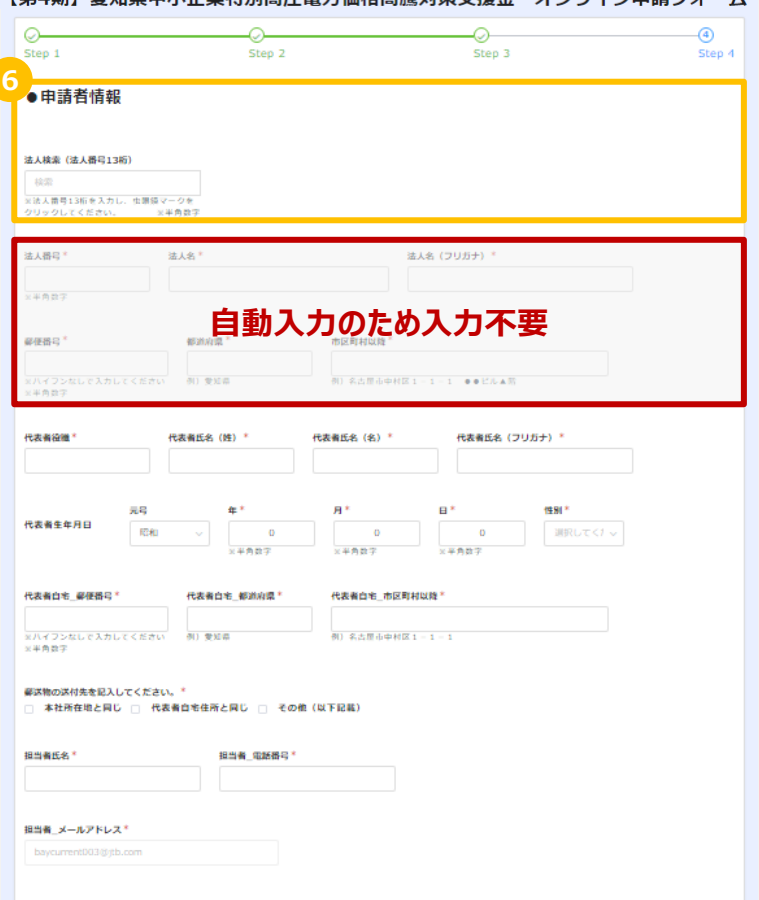

「第4期】愛知旧由小企業特別真圧電力価格真勝対策支援全 オンライン由語フォーム

金融機関 情報入力 事業所情報

各種添付 書類

入力

## 申請者情報を入力してください。

## **申請者情報入力**

- ⑦ 代表者の情報を入力してください。
	- ✔ 代表者役職(法人のみ入力)
	- ✓ 代表者氏名
	- ✓ 代表者氏名(半角カナ)
	- ✓ 代表者生年月日
	- ✓ 代表者性別
	- ✓ 代表者自宅 郵便番号
	- ✓ 代表者自宅 都道府県
	- ✓ 代表者自宅 市長区村以降
- ⑧ 郵便物の送付先を選択してください。 「その他」を選択された場合は、送付先の郵便番号、 住所を記入してください。
- ⑨ 担当者情報を入力してください。
	- ✓ 担当者氏名
	- ✓ 担当者 電話番号
	- ✔ 担当者 メールアドレス (申請済のメールアドレスが自動で入力)

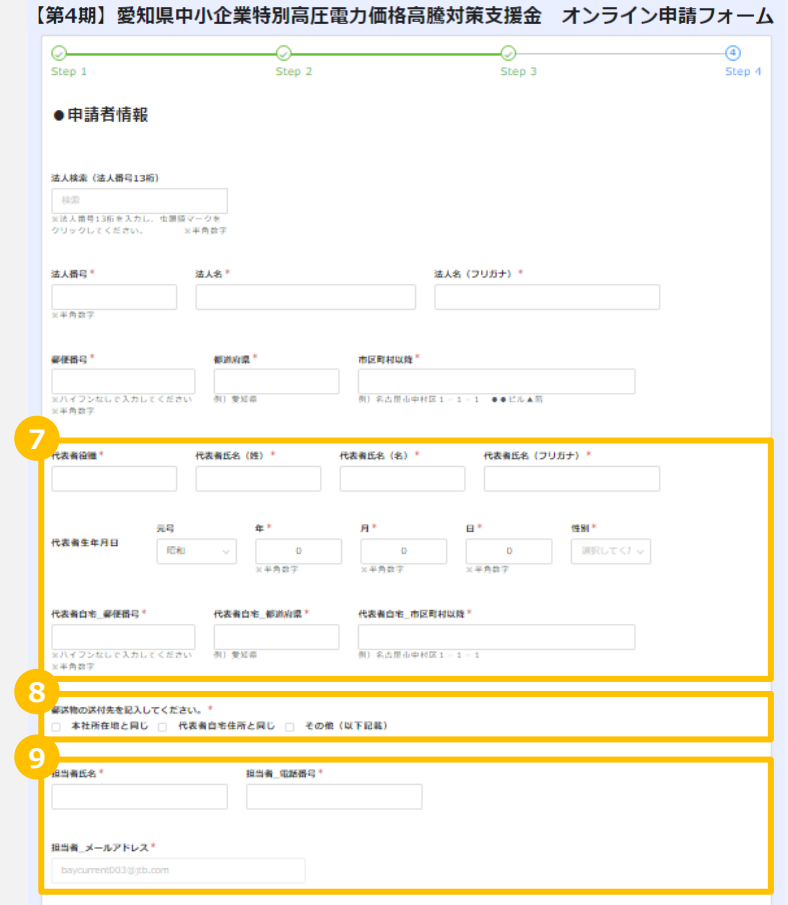

事業所情報

各種添付 書類

入力

金融機関 情報入力

支援金の振込先口座の情報を 入力してください。 **金融機関情報入力**

### ① 金融機関コード(4桁)+支店コード(3桁) を入力し、虫眼鏡マークを押下してください。 以下項目が自動入力されます。

- ✓ 金融機関名
- ✓ 金融機関名 (半角カナ)
- ✔ 金融機関コード (4桁)
- ✓ 支店名
- ✓ 支店名 (半角カナ)
- ✓ 支店コード (3桁)
- ② 以下項目を入力してください。
	- ✓ 口座種別
	- ✓ 口座番号(7桁)
	- ✓ 口座名義
	- ✓ 口座名義カナ
	- ※ 申請者名と振込先の口座名義は同一である必要が あります。 支援金の受領を委任する(申請者名と振込先の

口座名義が異なる)場合、委任状の提出が必要となります。 委任状の取扱いについては、 P.84~86にてご確認ください。

- ※ 口座名義(カナ)について、株式会社の表記が口座情報と 不一致な場合は不備となりますのでご注意ください。
	- 例 「カ)○○シヨウジ」を「カブシキガイシヤ○○シヨウジ」と誤記

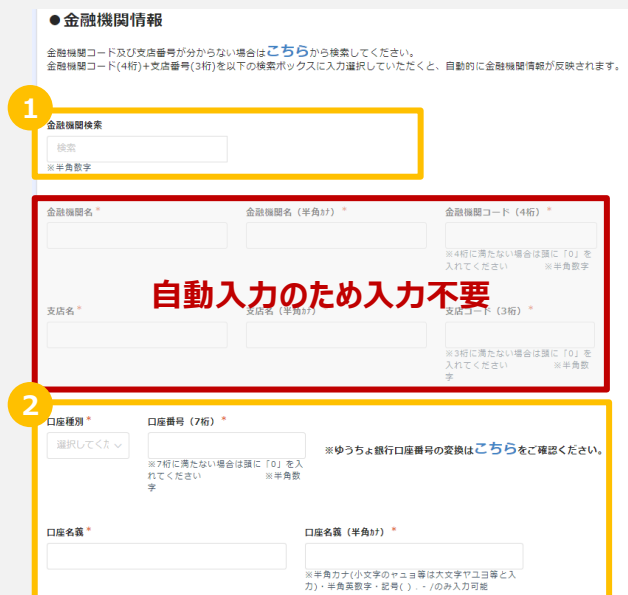

**金融機関 情報入力**

事業所情報

各種添付 書類

入力

メール認証 申請者情報

入力

下記を参照し、入力してください。

### メール認証 申請者情報 入力

●申詰事業所情報

## **事業所情報入力**

• 申請事業所数に応じて、20件以内もしくは21件以上を 選択してください。

21件以上を選択した場合、システムの対応事業所数の 上限を超過してしまうため、お手数ですが、 入力フォーマットをダウンロードし、そちらへ必要事項を 記入の上、オンライン申請フォームへアップロードして ください。

なお、その際の対応方法はP.53以降をご参照ください。

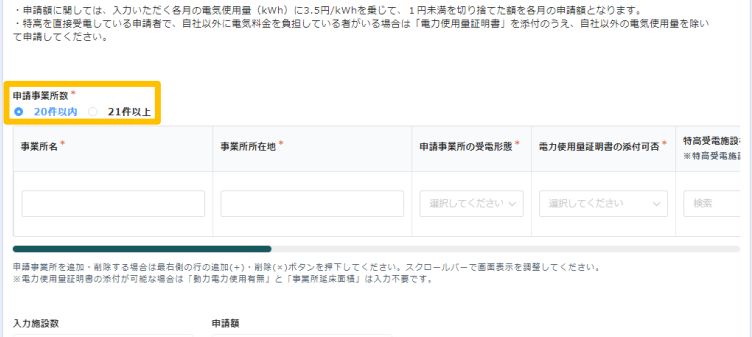

**事業所情報 入力**

各種添付 書類

金融機関 情報入力

下記を参照し、入力してください。

## **事業所情報入力(20件以内)**

- ① 項目に沿って、対象申請事業所情報を入力してください。
	- ✓ 事業所名
	- ✓ 事業所所在地
	- ✔ 申請事業所の受電形態
- ② 電力使用量証明書の添付可否を「可能」と入力して ください。
- ③ 特別高圧電力を**直接受電している事業所**は特高受電 施設名に「直接受電」と入力してください。

特別高圧電力を**直接受電していない事業所**は特高受 電施設検索へ特高受電施設名を入力の上、 虫眼鏡マークを押下し、下記のとおり対応してください (施設名称の一部からでも検索可能です)。

- 施設が登録されている場合: 特高受電施設名へ自動で入力されます。
- 施設が登録されていない場合: 特高受電施設名を手入力してください。

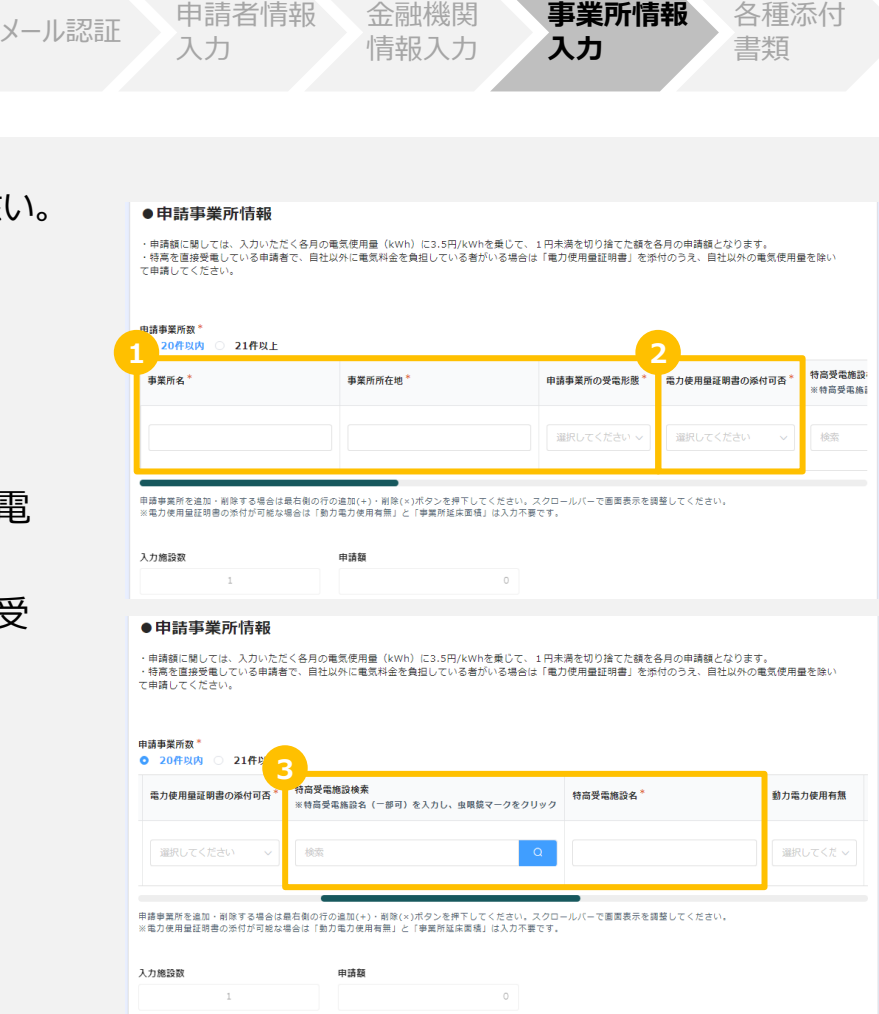

**事業所情報** 各種添付

## 下記を参照し、入力してください。

## **事業所情報入力(20件以内)**

- ④ 各月の電力使用量(kWh)を入力してください (申請額は自動で入力されます)。
- ⑤ 申請事業所が複数ある場合、+ボタンを押下し、 事業所情報入力欄を追加し、事業所ごとに ①~④について入力してください。

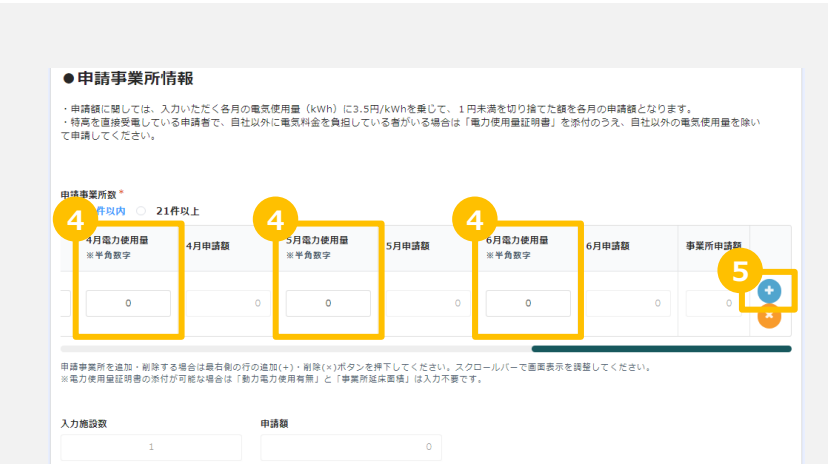

**事業所情報 入力**

各種添付 書類

金融機関 情報入力

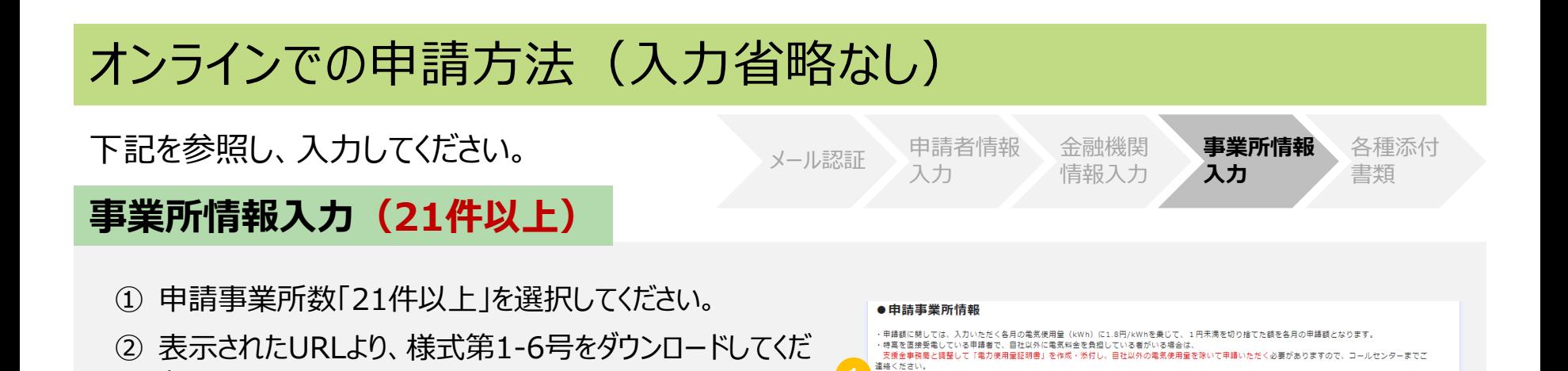

申請事業所数\* 20件以内 ● 21件以上

最大10MB

左の添付欄に様式第1-6号を添付してください。

様式第1-6号ダウンロード

さい。

下記を参照し、入力してください。

### メール認証 申請者情報 入力

金融機関 情報入力 **事業所情報 入力**

各種添付 書類

## **事業所情報入力(21件以上)**

- ③ ホームページよりダウンロードしたExcelの様式の下記項目を入力してください。なお、印刷の上、手書きで記載 いただくことも可能です。
	- ✓ 事業所名
	- ✓ 事業所所在地
	- ✓ 特高受電施設名
		- ⇒ 特別高圧電力の受電契約を電力会社と直接締結している場合:「直接受電」と入力
		- ⇒ 特別高圧電力の受電契約を電力会社と直接締結せず、入居している施設が電力会社と契約を締結している場合: 事業所が入居している施設名を入力(XXショッピングモール〇〇店等)

様式第1-6号 (第5条関係)

申請対象の事業所数に関わらず、全ての事業所の情報を様式第1-2号に記入すること。

申諸額に関しては、各月の雷気使用実緒(kWb)に1.8円/kWbを乗じて1円未満を切り捨てた額を各月の申諸額とし、事業所合計申諸額には各月の申諸額の合計値を記入すること。

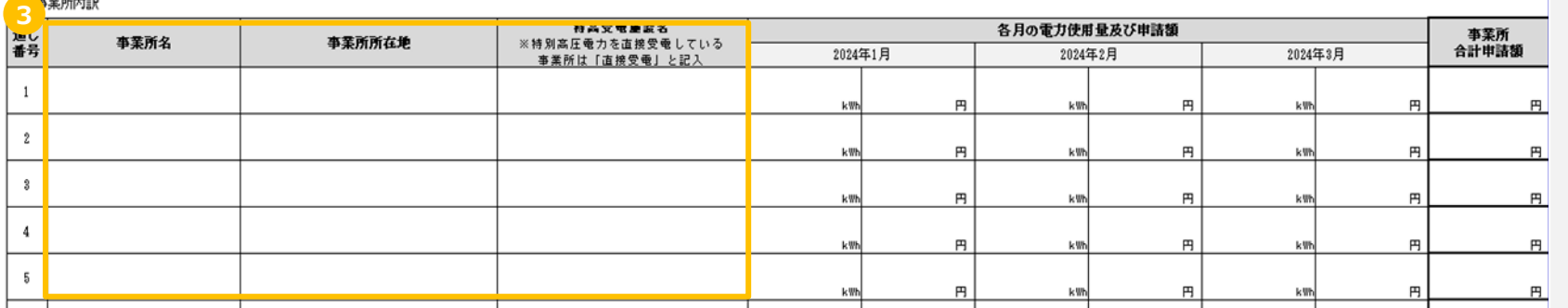

下記を参照し、入力してください。

## **事業所情報入力(21件以上)**

④ ホームページよりダウンロードした様式の下記項目を入力してください。 Excelの様式へ直接入力する場合、各月の電力使用量を入力すると各月の申請額および 事業所合計申請額は自動で入力されます。 なお、印刷の上、手書きで記載いただくことも可能です。 ✓ 各月の電力使用量及び申請額(Excelの様式に入力する場合、申請額は自動入力されるため、入力不要)

各月の電力使用量及び申請額(Excelの様式に入力する場合、申請額は自動入力されるため、入力不要) ⇒ 計算方法: 【1~3月】 電力使用量 (kWh) × 1.8円 (少数点以下切り捨て)

メール認証 申請者情報 入力

金融機関 情報入力 **事業所情報 入力**

各種添付 書類

✓ 事業所合計申請額(直接入力する場合、自動入力されるため、入力不要)

様式第1-6号 (第5条関係)

申請対象の事業所数に関わらず、全ての事業所の情報を様式第1-2号に記入すること。

申諸額に関しては、各月の電気使用実績〈kWh) に1.8円/kWhを乗じて1円未満を切り捨てた額を各月の申諸額とし、事業所合計申諸額には各月の申諸額の合計値を記入すること。

. . . . . . . . . . . . .

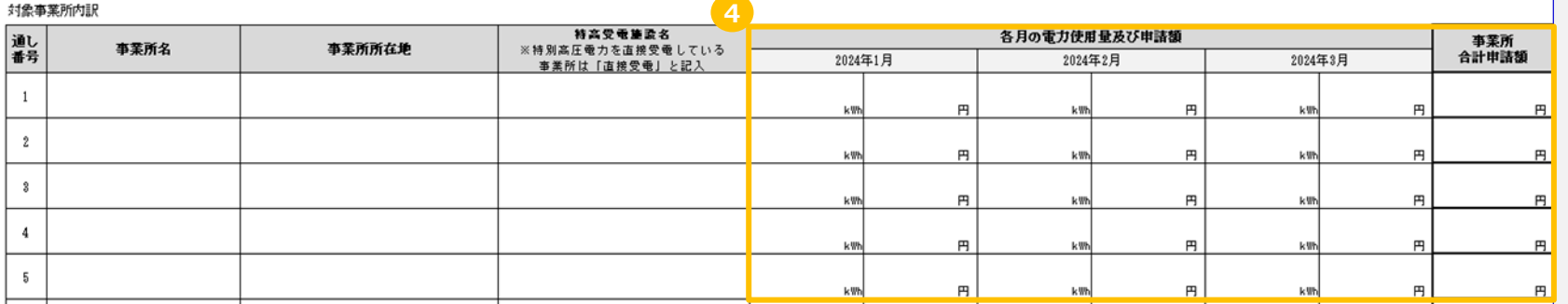

下記を参照し、入力してください。

## **事業所情報入力(21件以上)**

⑤ 参照を押下し、入力または記入した様式第1-6号を アップロードしてください。

### ●申請事業所情報

・申請額に開しては、入力いただく各月の電気使用量(kWh)に1.8円/kWhを乗じて、1円未満を切り捨てた額を各月の申請額となります。 - 特高を直接受電している申請者で、自社以外に電気料金を負担している者がいる場合は、 支援金事務局と調整して「電力使用量証明書」を作成・添付し、自社以外の電気使用量を除いて申請いただく必要がありますので、コールセンターまでご 連絡ください。

**事業所情報**

各種添付 書類

**入力**

### 中請事業所数\* 20件以内 0 21件以上 **5**| 参照 ... 最大10MB

メール認証 申請者情報 入力

左の添付欄に様式第1-6号を添付してください。

様式第1-6号ダウンロード

金融機関 情報入力

下記を参照し、必要書類を添付してください。

## **各種添付書類**

- ① アップロードしてください。 なお、必要添付書類については、 P.70以降を参照してください。 アップロードするファイルがどの事業所に関する 書類であるかを明確に把握するため、 ファイル名は「事業所名 書類名」に変更し アップロードして下さい。 **例:「名古屋店\_電力料金の請求書」**
- ② 確認ボタンを押下してください。
- ※ 3期に郵送申請をしていて、4期にオンライン申請する 場合は、一部添付書類が省略できます。 詳しくは、P.71を参照してください。
- ※ 3期未申請の事業者の方は、最後に申請した 「期(1期or2期)」に郵送申請をしていた場合でも、 4期にオンライン申請する場合、一部添付書類が 省略できます。

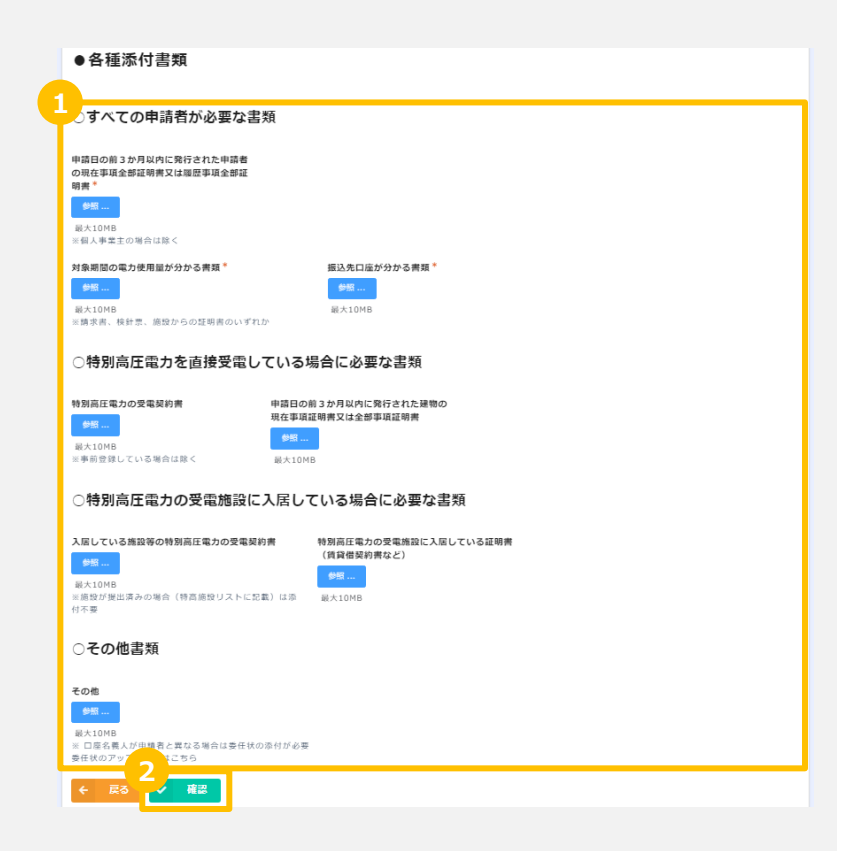

申請者情報

金融機関 情報入力 事業所情報

**各種添付 書類**

入力

入力

申請内容 確認

### 申請完了後、申請状況は下記のとおり確認してください。

## **申請状況の確認**

申請は以上となります。 以降の申請状況はマイページにてご確認頂けます。 マイページへは、申請完了後に送付される下記メール記載のURLよりログインいただけます。

このメッヤージは、システムより自動送信されています。 返信は受付けておりません。

ご担当者様

この度は、愛知県中小企業特別高圧電力価格高騰対策支援金 オンライン申請フォームより申請いただき、ありがとうございます。 愛知県中小企業特別高圧電力価格高騰対策支援金の電子申請が完了したことをお知らせいたします。

事業者No

※お問合せの際は事業者Noをお知らせください。

申請状況は以下のURLよりご確認いただけます。

https://ipn01.safelinks.protection.outlook.com/?

url=https%3A%2F%2F7dbfd4da.viewer.kintoneapp.com%2Fpublic%2F3e4a144e91a6dad235a745c98b2a4f79474c3a46b2ec9941f8ba849770553fc7%2Fdetail%2Fdef5020085c23 ef2c4a7b67025097eaa65baae73b10667232505d06a7aef6ed840c42c9ddc70193048f81ad5b9d7b5855a860ae5413db252c6ef82443552e7eac2af819120d96473bbec1eaca6dcf2b 71e0f98233e36859d1de23295f6099d7cf79487042d866775f1cb761f590b9a002627340a42220b6a731cec267619d5c9332ecac068f439acf6a0231a5f9e33a50043df2f3f91&data=0 5%7C02%7Cnqosupport2%40jtb.com%7C04d740ef5caa462ec7b508dc131b36e0%7Ccea04946421d42f9854101db3469d389%7C0%7C0%7C638406254796400407%7CUnknow n%7CTWFpbGZsb3d8evJWlioiMC4wLiAwMDAiLCJQlioiV2luMzliLCJBTil6lk1haWwiLCJXVCl6Mn0%3D%7C3000%7C%7C%7C&sdata=uJPZrbL6RDhgNt1qVHSmMd6cxwppn82Dq DoDTVPH%2F8A%3D&reserved=0 ※申請内容を裏査させていただき、修正を依頼する場合がございます。

尚、この登録に覚えのない場合は、本メールを削除くださいますようお願い申し上げます。

【お問い合わせ先】 愛知県中小企業特別高圧電力価格高騰対策支援金事務局 TEL: 050-3354-4925 受付時間:平日9:00~17:00 (土・日・祝日を除く)

## **2-3. 郵送での申請方法**

申請書兼請求書を以下の方法でダウンロードしてください。

**申請書兼請求書のダウンロード**

① 右記の二次元バコードを読み取る、または下記URLより愛知県中小企業者 特別高圧電力価格高騰対策支援金ホームページにアクセスしてください。

ホームページ:https://aichi-tokko-shien.com/

② 右上の「申請はこちら」を押下してください。

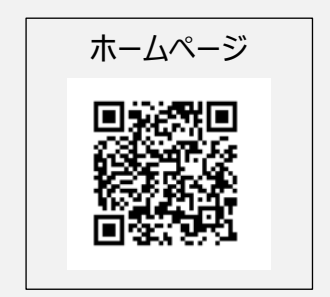

<ホームページ>

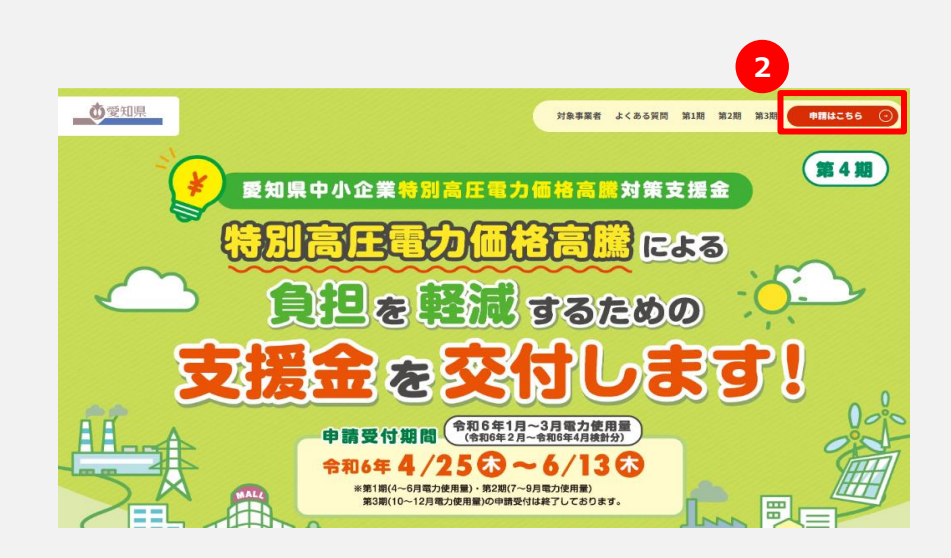

## 申請書兼請求書を以下の方法でダウンロードしてください。

## **申請書兼請求書のダウンロード**

③ 「郵送申請はこちら」欄の「申請書兼請求書」を押下し、 ダウンロードしてください。

※ 県民事務所等に紙の申請書兼請求書をお渡しします。 インターネットからダウンロードしてご利用いただけない方はそちらをご利用ください。

<配布窓口>

東三河総局産業労働課、東三河総局新城設楽振興事務所 山村振興課産業労働グループ、各県民事務所産業労働課、 西三河県民事務所 豊田庁舎豊田加茂産業労働・山村振興グループ

東三河総局・県民事務所:

https://www.pref.aichi.jp/site/soshiki/kenmin.html

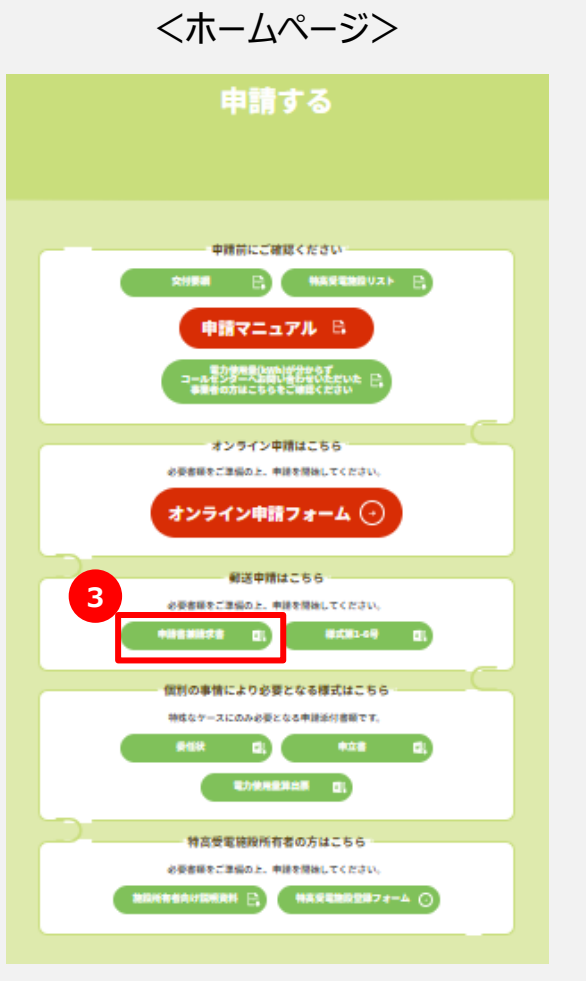

## 下記の記入方法を参考に申請書兼請求書を記入してください。

## **申請書兼請求書の記入方法(法人の場合)**

- ① 申請日(書類作成日)を記入してください。
- ② 申請者情報を記入してください。

✓法人番号(国税庁指定の番号) ✓法人名 ✓本社所在地

- ③ 申請者情報を記入してください。
	- ✓代表者役職・氏名
	- ✓代表者自宅住所
	- ✓代表者生年月日・性別
	- ✓郵送物の希望送付先住所
	- ✓担当者名・電話番号
	- ✓担当者メールアドレス
	- ✓業種
	- ✓資本金

✓従業員数

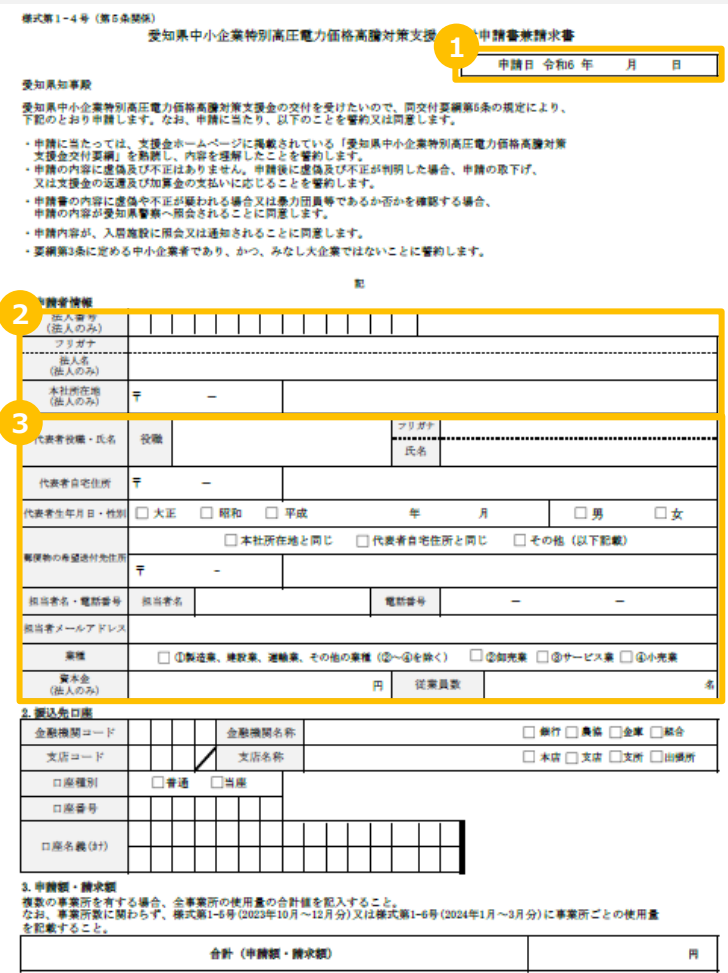

## 下記の記入方法を参考に申請書兼請求書を記入してください。

## **申請書兼請求書の記入方法(法人の場合)**

- ④ 振込先口座情報を記入してください。
	- ✓ 金融機関コード
	- ✓ 金融機関名称
	- ✓ 支店コード
	- ✓ 支店名称
	- ✓ 口座種別
	- ✓ 口座番号
	- ✓ 口座名義(カナ)
	- ※ 申請者名と振込先の口座名義が異なる場合は委任状の 提出が必要となります。 委任状のダウンロード方法および記載方法につきましては、 P.83~85にてご確認ください。
	- ※ 口座名義(カナ)について、株式会社の表記が口座情報と 不一致な場合は不備となりますのでご注意ください。 例 「カ)○○シヨウジ」を「カブシキガイシヤ○○シヨウジ」と誤記
- ⑤ 申請額・請求額の合計を記入してください。

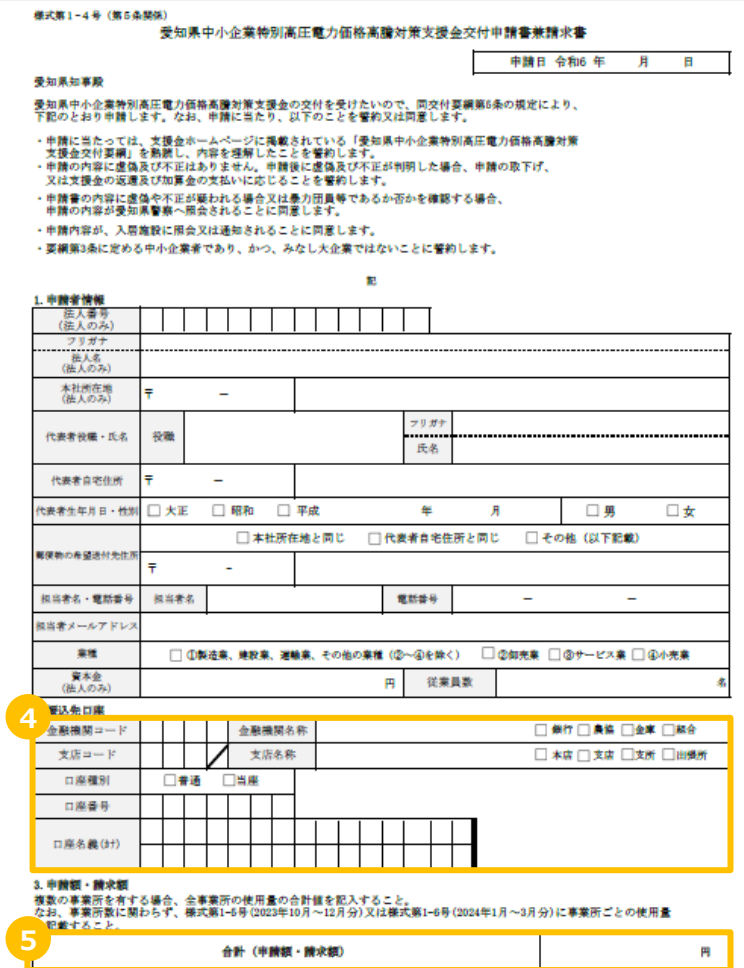

## 下記の記入方法を参考に申請書兼請求書を記入してください。

## **申請書兼請求書の記入方法(個人事業主の場合)**

- ① 申請日(書類作成日)を記入してください。
- ② 申請者情報を記入してください。
	- ✓ 代表者氏名
	- ✓ 代表者自宅住所
	- ✓ 代表者生年月日・性別
	- ✓ 郵送物の希望送付先住所
	- ✓ 担当者名・電話番号
	- ✓ 担当者メールアドレス
	- ✓ 業種
	- ✓ 従業員数

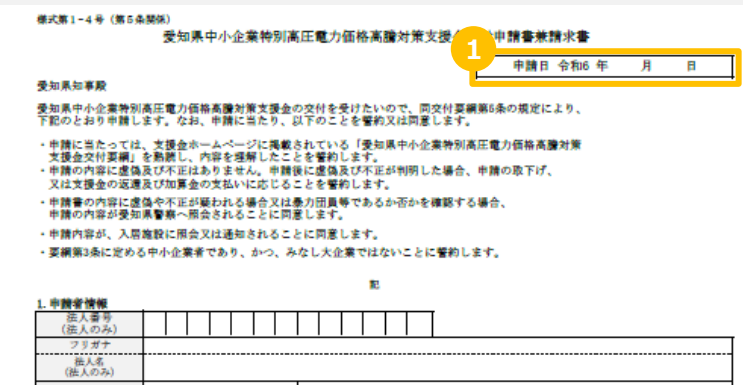

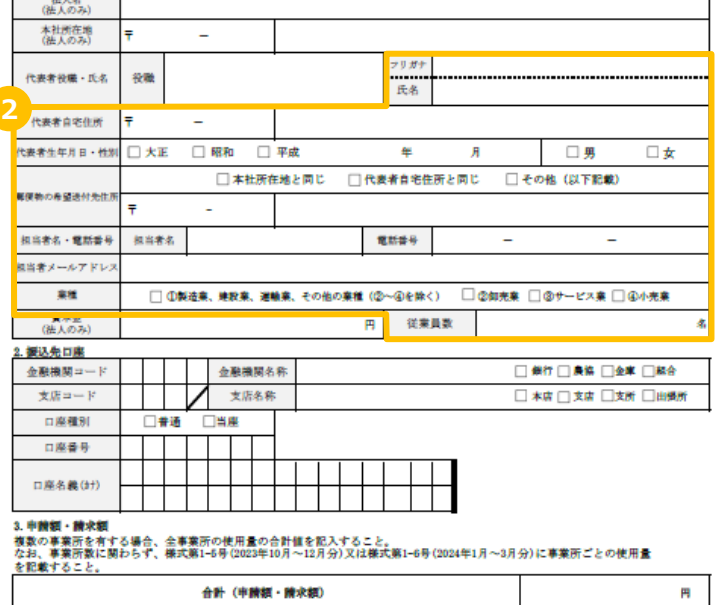

### 下記の記入方法を参考に申請書兼請求書を記入してください。

## **申請書兼請求書の記入方法(個人事業主の場合)**

- ③ 振込先口座情報を記入してください。
	- ✔ 金融機関名称
	- ✓ 支店コード・支店名称
	- ✔ 口座種別・番号
	- ✓ 口座名義
	- ※ 申請者名と振込先の口座名義は同一である必要があります。 支援金の受領を委任する(申請者名と振込先の口座名義 が異なる)場合、委任状の提出が必要となります。 委任状の取扱いについては、P.83~85にてご確認ください。
	- ※ 口座名義(カナ)について、株式会社の表記が口座情報と 不一致な場合は不備となりますのでご注意ください。
		- 例 「カ)○○シヨウジ」を「カブシキガイシヤ○○シヨウジ」と誤記
- ④ 申請額・請求額の合計を記入してください。

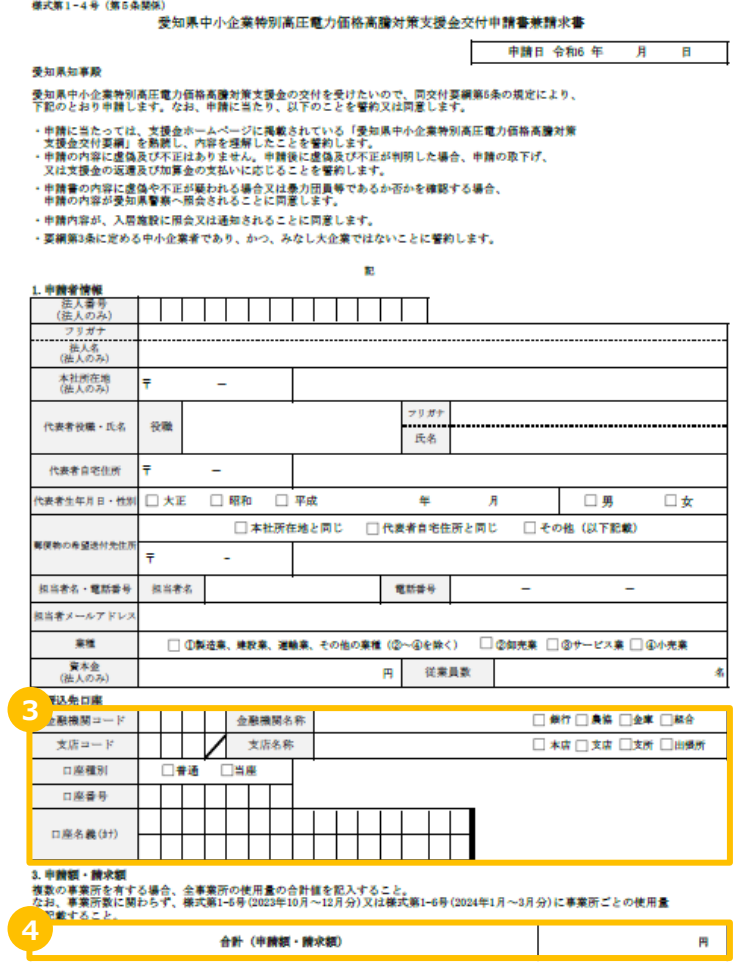

## 申請書兼請求書を以下の方法でダウンロードしてください。

## **申請書兼請求書のダウンロード**

- ③ 「郵送申請はこちら」欄の「様式第1-6号」を押下し、 ダウンロードしてください。
	- ※ 県民事務所等に紙の申請書兼請求書をお渡しします。 インターネットからダウンロードしてご利用いただけない方はそちらをご利用ください。

<配布窓口>

東三河総局産業労働課、東三河総局新城設楽振興事務所 山村振興課産業労働グループ、各県民事務所産業労働課、 西三河県民事務所 豊田庁舎豊田加茂産業労働・山村振興グループ

東三河総局・県民事務所:

https://www.pref.aichi.jp/site/soshiki/kenmin.html

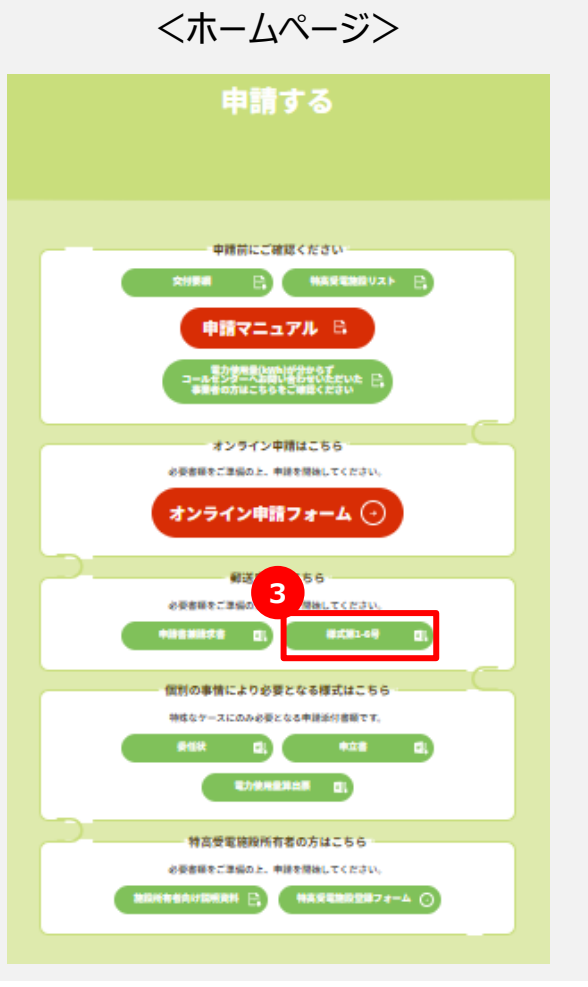

様式第1-6号を以下の方法でダウンロードしてください。

**様式第1-6号のダウンロード**

① 右記の二次元バコードを読み取る、または下記URLより愛知県中小企業者 特別高圧電力価格高騰対策支援金ホームページにアクセスしてください。

ホームページ:https://aichi-tokko-shien.com/

② 右上の「申請はこちら」を押下してください。

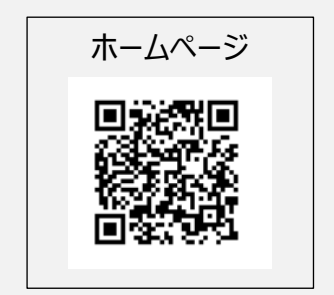

<ホームページ>

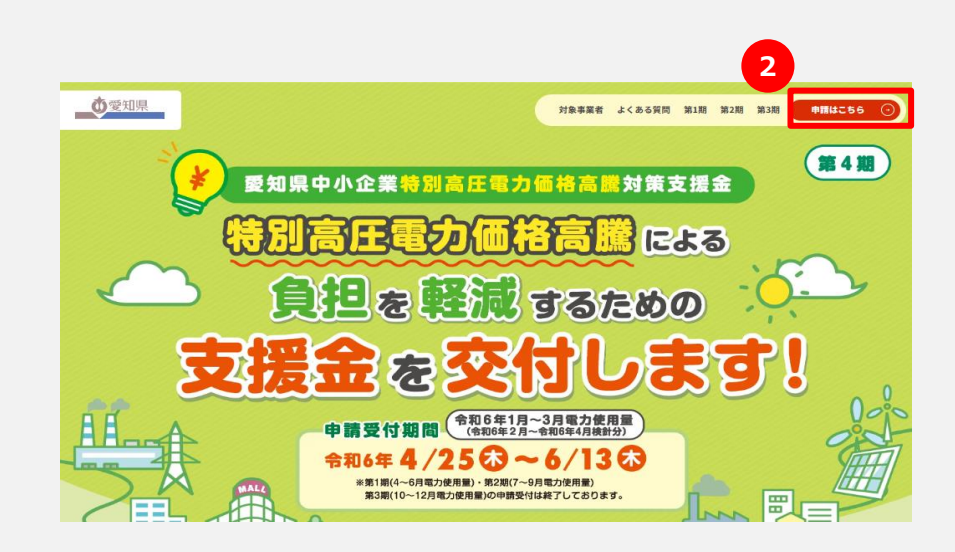

下記の記入方法を参考に様式第1-6号を記入してください。

## **様式第1-6号の記入方法**

- ① ホームページよりダウンロードしたExcelの様式の下記項目を入力してください。なお、印刷の上、手書きで 記載いただくことも可能です。
	- ✓ 事業所名
	- ✓ 事業所所在地
	- ✓ 特高受電施設名
		- ⇒ 特別高圧電力の受電契約を電力会社と直接締結している場合:「直接受電」と入力
		- ⇒ 特別高圧電力の受電契約を電力会社と直接締結せず、入居している施設が電力会社と契約を締結している場合: 事業所が入居している施設名を入力(XXショッピングモール〇〇店等)

様式第1-6号 (第5条関係)

申請対象の事業所数に関わらず、全ての事業所の情報を様式第1-2号に記入すること。

『#語類に関しては、各月の雷気使用実績(kWh)に1.8円/kWhを乗じて1円未満を切り捨てた額を各月の申語額とし、事業所合計申語額には各月の申語額の合計値を記入すること。

対象事業所内訳

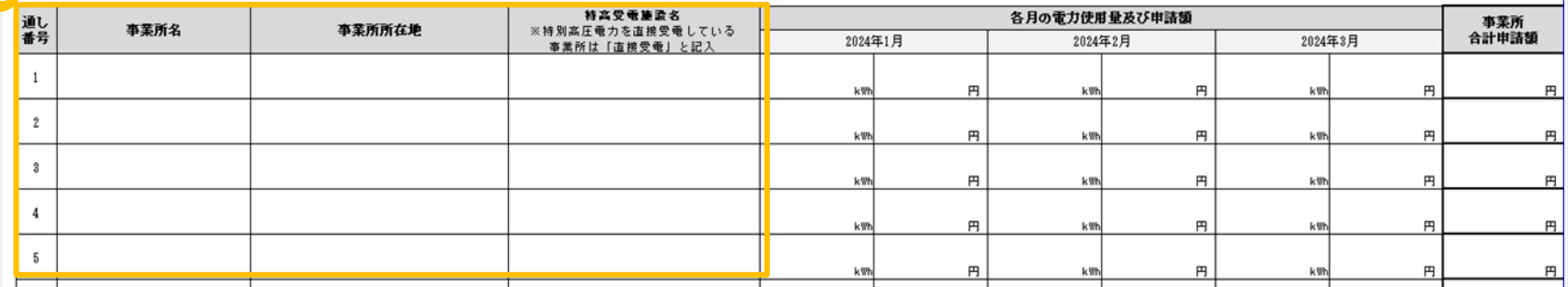

下記の記入方法を参考に様式第1-6号を記入してください。

## **様式第1-6号の記入方法**

② ホームページよりダウンロードした様式の下記項目を入力してください。 Excelの様式へ直接入力する場合、各月の電力使用量を入力すると各月の申請額および 事業所合計申請額は自動で入力されます。 なお、印刷の上、手書きで記載いただくことも可能です。 ✔ 各月の電力使用量及び申請額 (Excelの様式に入力する場合、申請額は自動入力されるため、入力不要) ⇒ 計算方法: 【1~3月】 電力使用量 (kWh) × 1.8円 (少数点以下切り捨て)

✓ 事業所合計申請額(直接入力する場合、自動入力されるため、入力不要)

### 様式第1-6号 (第5条関係)

申請対象の事業所数に関わらず、全ての事業所の情報を様式第1-2号に記入すること。 申請額に関しては、各月の電気使用実績〈kVb〉に1.8円/kVbを乗じて1円未満を切り捨てた額を各月の申請額とし、事業所合計申請額には各月の申請額の合計値を記入すること。

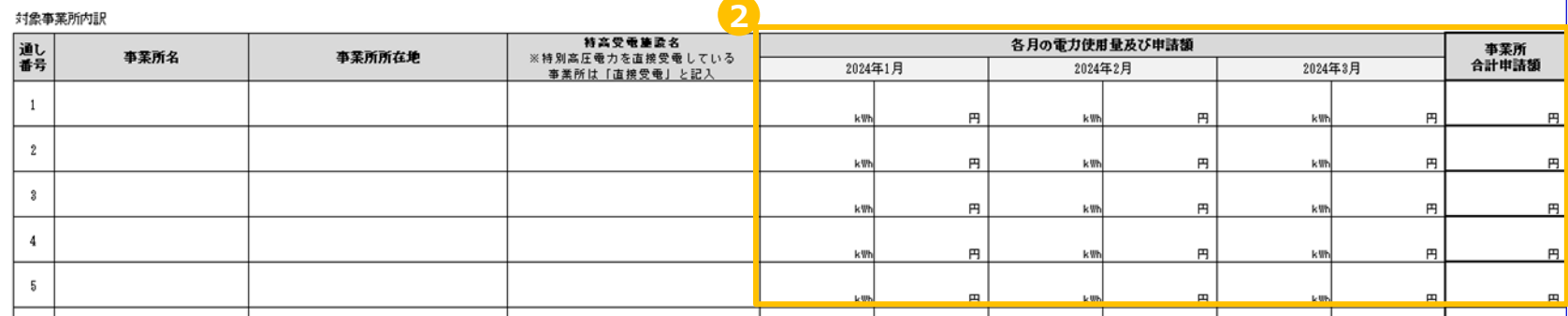

## **3. 必要添付書類**

## 必要添付書類

### 下記のチャートを参考に、自事業所の申請に必要な添付書類を確認してください。

## **必要添付書類の省略可否を確認**

3期申請済事業者の方は、下記書類の中で、3期申請いただいたもの から変更のないものに限り、4期申請分の提出を省略することが可能です。

※ 3期未申請の事業者の方は、最後に申請した「期(1期or2期)」から変更のないものに限り、

### 省略することが可能です。

- 【3期から変更のない場合に省略できる書類】 ✓ 申請者の現在事項全部証明書又は履歴事項全部証明書
- ✓ 特別高圧電力の受電契約書
	- ※ 事業所ごとに提出が必要
- ✓ 建物の現在事項証明書又は全部事項証明書 ※ 事業所ごとに提出が必要
- ✔ 特高受雷施設に入居する賃貸契約書等 ※ 事業所ごとに提出が必要
- ✓ 振込口座の分かる書類
- ✓ 申立書

なお、変更がない場合でも、4期の申請で改めて添付いただく書類は以下のとおりです。

✓ 対象期間の電力使用量の分かる書類 (電力料金の請求書、検針票又は施設所有者による電力使用量証明書のいずれ) ※ 事業所ごとに提出が必要

事業所ごとに提出が必要となる書類につきましては、次ページ以降にてご確認ください。
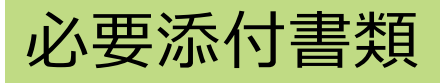

#### 下記のチャートを参考に、自事業所の申請に必要な添付書類を確認してください。

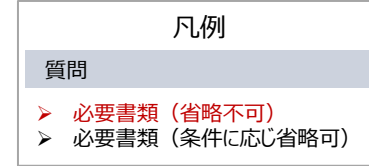

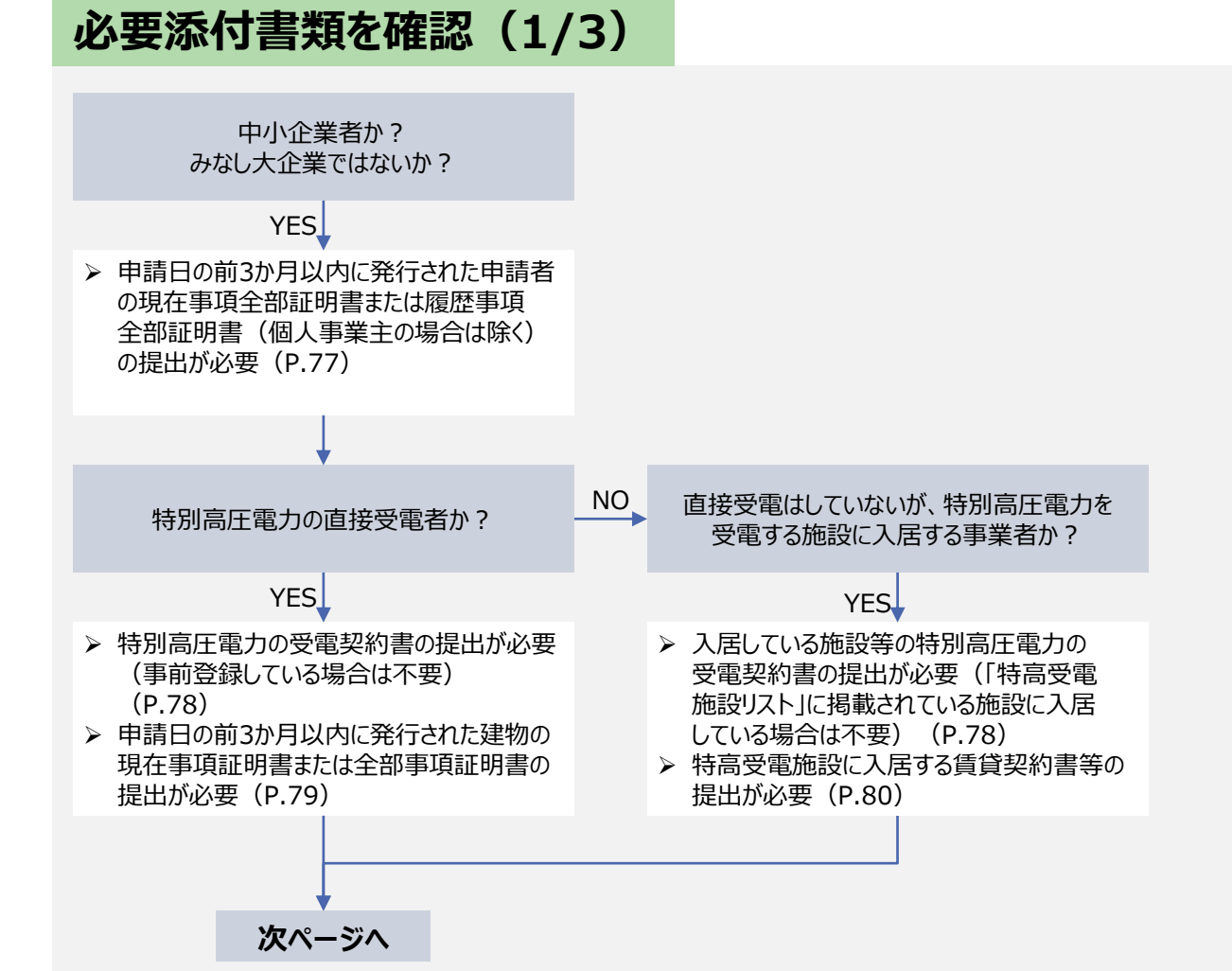

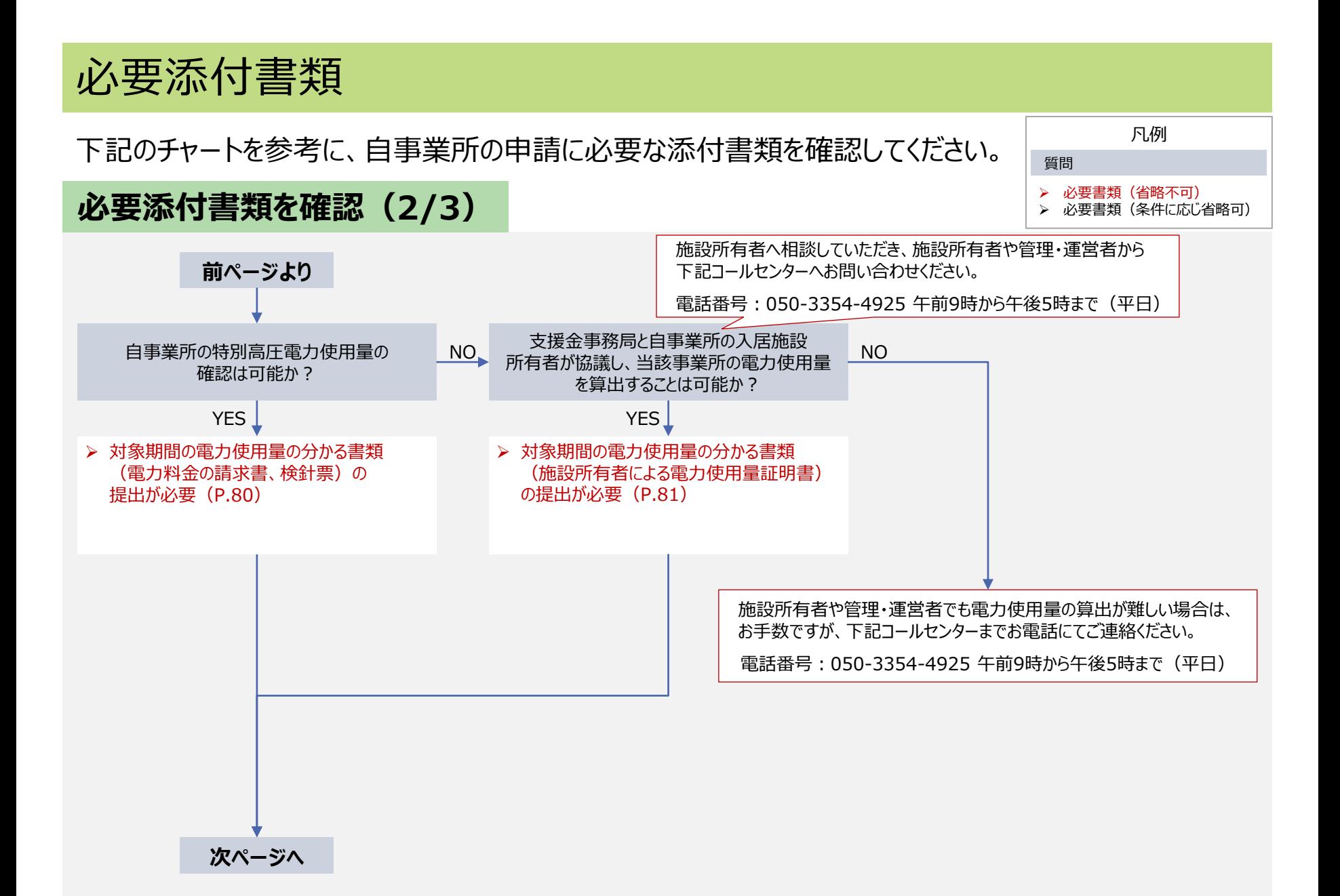

<sup>73</sup>

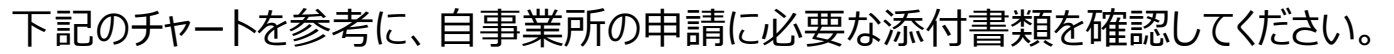

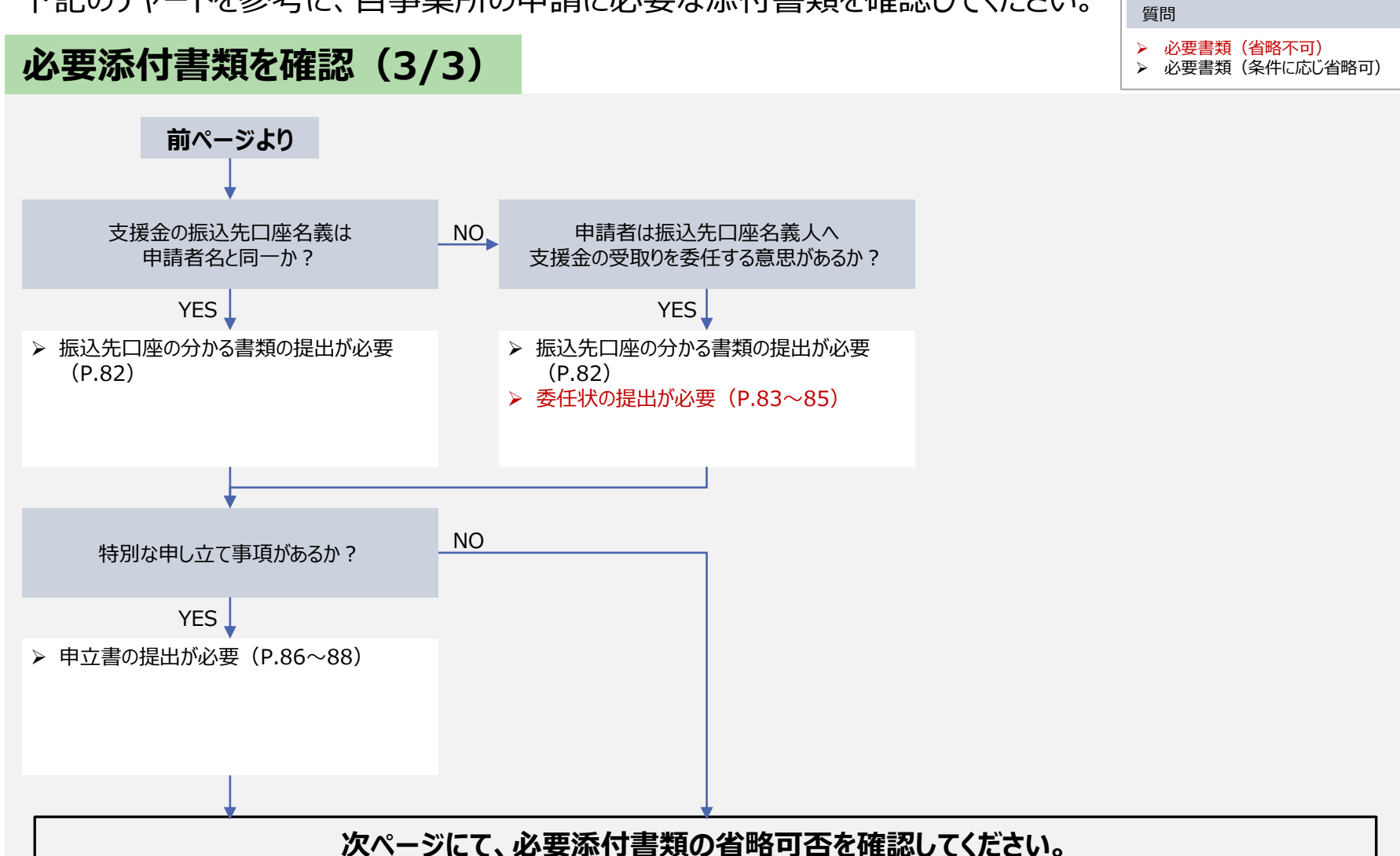

凡例

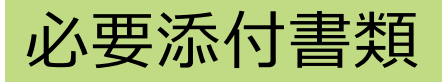

### 申請時の必要添付書類と、審査時の確認項目は下表のとおりです。

# **申請時の必要添付書類一覧(1/2)**

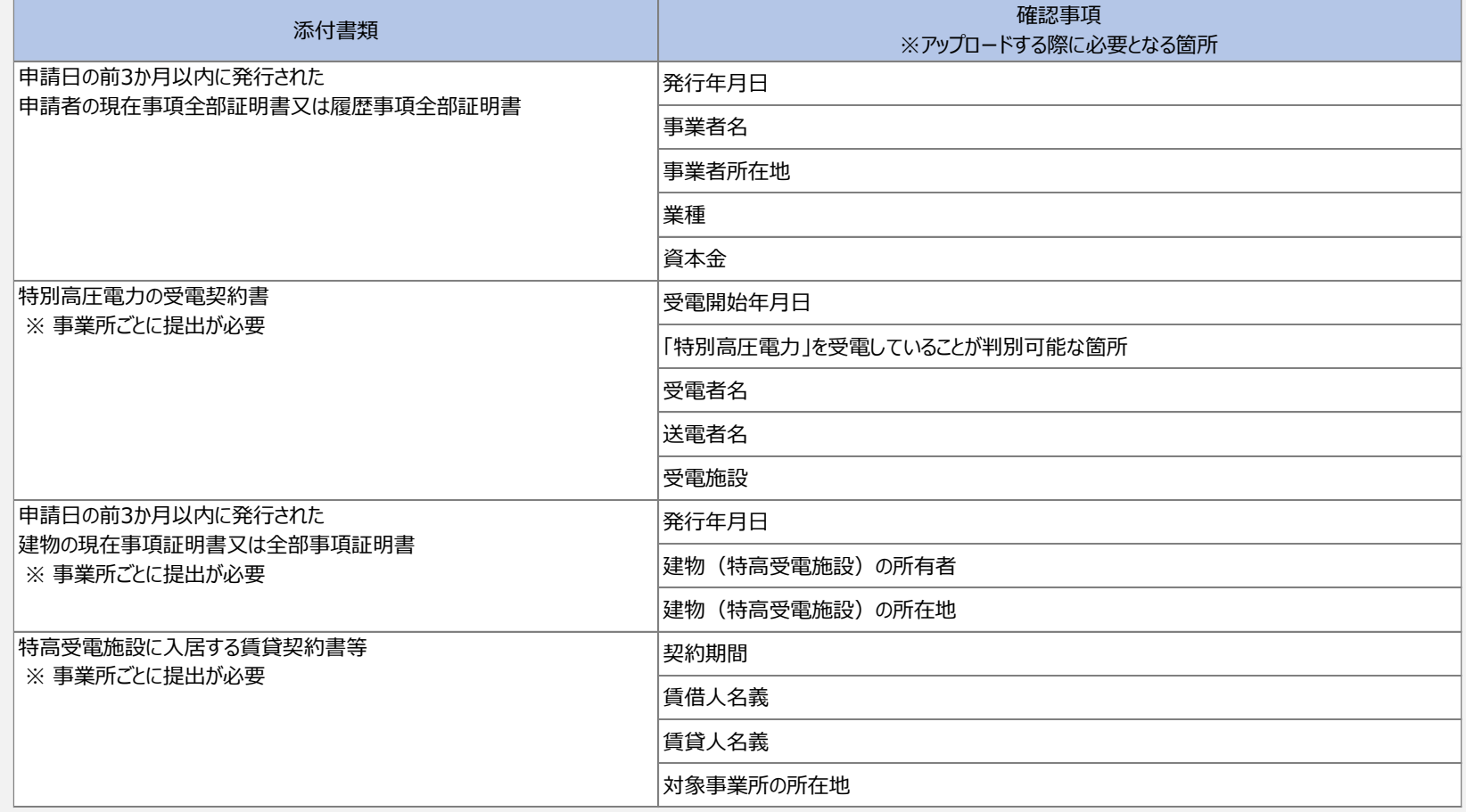

#### 申請時の必要添付書類と、審査時の確認項目は下表のとおりです。

# **申請時の必要添付書類一覧(2/2)**

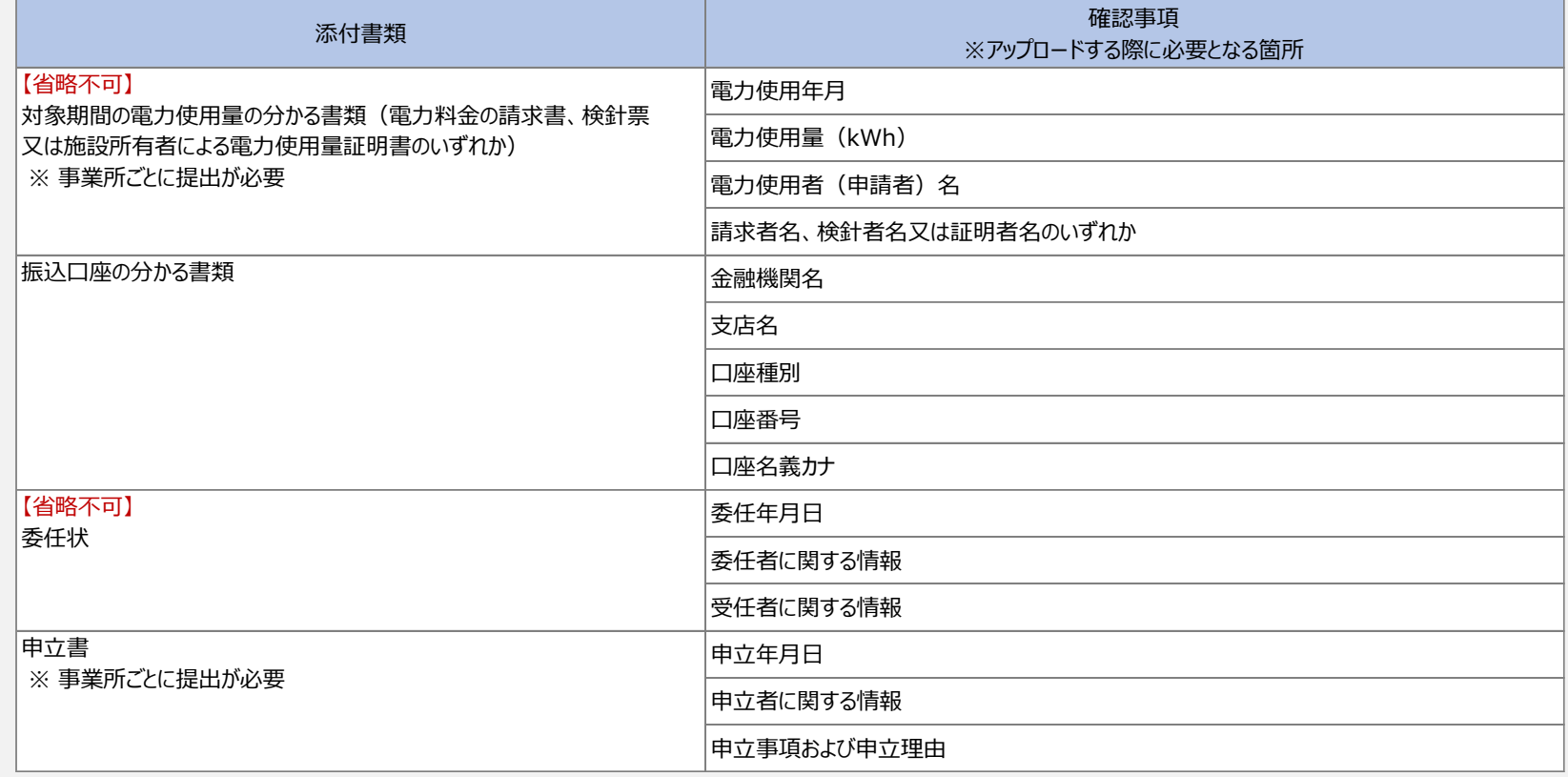

## P.72~74のチャートにて、必要添付書類を確認し、提出してください。

### **申請者の現在事項全部証明書または履歴事項全部証明書(法人の場合)**

申請日前3か月以内に発行したものを提出してください。 審査時確認項目は以下のとおりです。

- ✓ 発行年月日
- ✓ 事業者名
- ✓ 事業所所在地
- ✓ 業種
- ✓ 資本金

#### <現在事項全部証明書 見本>

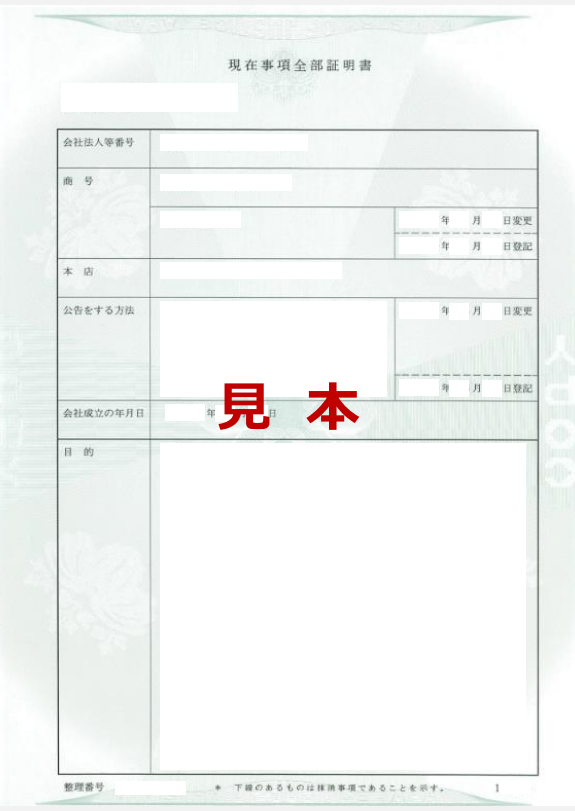

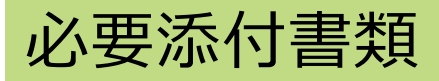

## **受電契約書**

✓ 受電者名 ✓ 送電者名 ✓ 受電施設

✓ 受電開始年月日

こちらの書類は直接受電の事業所ごとに添付が必要となります。 審査時確認項目は以下のとおりです。

✓ 「特別高圧電力」を受電していることが判別可能な箇所

提出を省略できる 可能性があります。 (P.71参照)

#### <電力需給契約書 見本>

#### 電気需給契約書

(以下「甲」といいます。)と (FLF 「乙」といいます。)とは、甲乙間の電気の需給について、乙の公表する基本契約要綱(特別高圧) (以下「要綱」といい、要綱を変更した場合は、変更後の要綱によります。)により、次のとおり契 約を締結します。

契 約 種 別 特別高圧業務用電力 ...<br>- + p 場 所<br>- ワット 契約電力 標準電圧 供給電圧 ポルト 標準電圧 計量電圧 需給 ポルト 地点 供給電気方式 標準周波数 **見 本** 料 金 契約期間 その他

この契約締結の証として本書2通を作成し、甲乙双方記名押印のうえ、各自その1通を保有します。

 $\mathbb Z$ 

年 月 日

甲

## P.72~74のチャートにて、必要添付書類を確認し、提出してください。

### **建物の現在事項証明書または全部事項証明書**

こちらの書類は直接受電の事業所ごとに添付が必要となります。 申請日前3か月以内に発行したものを提出してください。 審査時確認項目は以下のとおりです。

✓ 発行年月日

- ✓ 建物(特高受電施設)の所有者
- ✓ 建物(特高受電施設)の所在地
- ※ 上記書類の提出が難しい場合は下記2つの書類をどちらも 提出してください。
	- 直近の建物の固定資産税納税通知書または 申請日前3か月以内に発行された建物の名寄帳の写し
	- 建物の登記事項証明書が存在しない理由を記入した申立書 (「建物の登記事項証明書が存在ないため、代わりとして直近の 建物の固定資産税納税通知書を提出します。」等と記載。)
		- ※ 申立書のダウンロード方法および記載方法につきましては、 P.86~88をご認ください。

#### <全部事項証明書 見本>

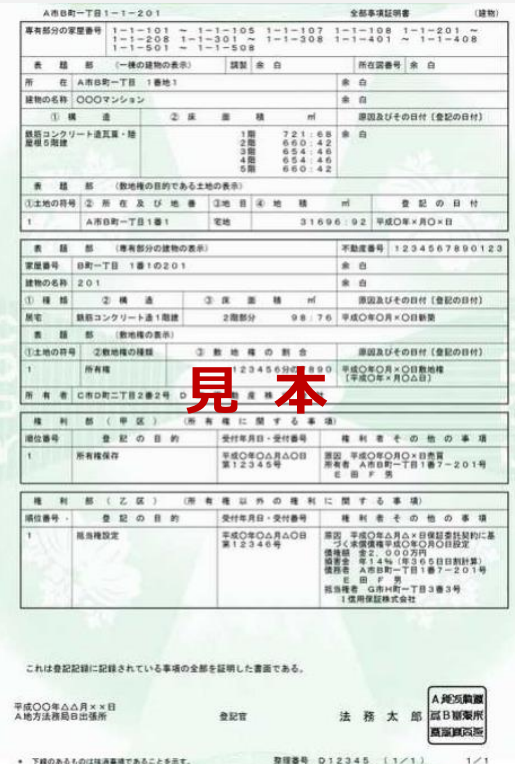

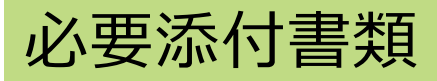

# **入居施設の賃貸契約書**

こちらの書類は特高受電施設に入居している事業所ごとに添付が必要となります。 審査時確認項目は以下のとおりです。

✓ 契約期間

※ 契約が自動更新で書面上の契約期間が切れている場合は、「自動更新」であることが分かる箇所

- ✓ 賃借人名義
- ✓ 賃貸人名義
- ✓ 対象事業所の所在地

※ 条件に応じ、提出を省略可能な場合がございます。P.71にて、省略可否をご確認の上、申請してください。

## **対象期間の電力使用量の分かる書類(電力料金の請求書、検針票)**

こちらの書類は事業所ごとに添付が必要となります。

審査時確認項目は以下のとおりです。

- ✓ 電力使用年月
- ✓ 電力使用量(kWh)
- ✓ 電力使用者 (申請者) 名
- ✔ 請求者名または検針者名

**提出省略不可**

## P.72~74のチャートにて、必要添付書類を確認し、提出してください。

## **対象期間の電力使用量の分かる書類(施設所有者による電力使用量証明書)**

こちらの書類は直接受電でない事業所で、 当該事業所の電力使用量が不明の際に、 支援金事務局と当該事業所の入居施設 所有者が協議し、当該事業所の電力 使用量を算出した場合、入居施設所有者が 作成する資料です。

上記のような事業所ごとに添付が必要となります。

審査時確認項目は以下のとおりです。

- ✓ 電力使用年月
- ✓ 電力使用量(kWh)
- √ 電力使用者(申請者) 名
- ✓ 証明者名

# <電力使用量証明書> 愛知県中小企業特別高圧電力価格高騰対策支援金

電力使用量証明書

令和 年 月 日

**提出省略不可**

○○株式会社

代表取締役 〇〇様

企 業 名 \_\_\_\_\_\_\_\_\_\_\_\_\_\_ 代表者職・氏名

愛知県中小企業特別高圧電力価格高騰対策支援金の交付申請に係る当該施設 における貴事業所の電力使用量は下記のとおりです。

記

施設名: 〇〇工場

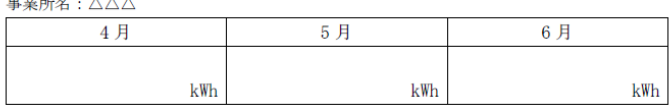

### P.72~74のチャートにて、必要添付書類を確認し、提出してください。

## **振込先口座が確認できる書類**

審査時確認項目は以下のとおりです。

なお、ネットバンキング等の利用者で、通帳を保有 していない場合は、下記項目を確認可能な書類 (ネットバンキングのマイページの画面キャプチャ等) を添付してください。

- ✓ 金融機関名
- ✓ 支店名
- ✓ 口座種別
- ✓ 口座番号
- ✓ 口座名義カナ
- ※ 申請者名と振込先の口座名義が異なる場合は 委任状の提出が必要となります。 委任状のダウンロード方法および記載方法に つきましては、次ページにてご確認ください。
- ※ 口座名義カナは、株式会社の表記が口座情報と 一致しない場合、不備となります。

例 「カ)○○シヨウジ」を「カブシキガイシヤ○○シヨウジ」と誤記 通帳の場合、表面と通帳の2ページ目もしくは 3ページ目などに記載されているカタカナの名義と 同様に記載してください。

#### <通帳 例> 通帳を開いた1・2ページ目

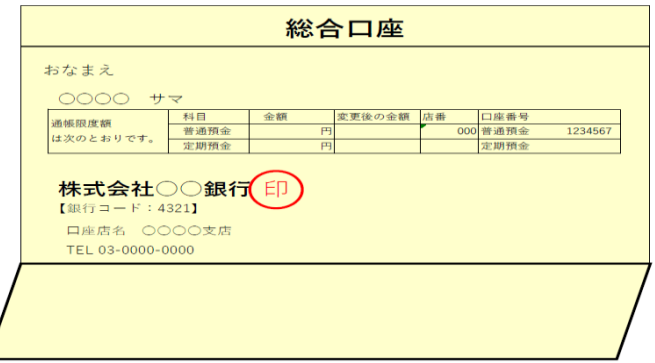

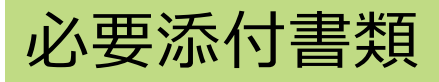

**委任状(1/3)**

① 右記の二次元バーコードを読み取る、 または下記URLより愛知 県中小企業者特別高圧電力価格高騰対策支援金ホームページに アクセスしてください。

ホームページ:https://aichi-tokko-shien.com/

② 右上の「申請はこちら」を押下してください。

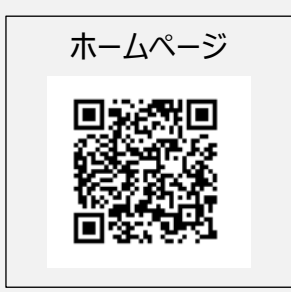

**提出省略不可**

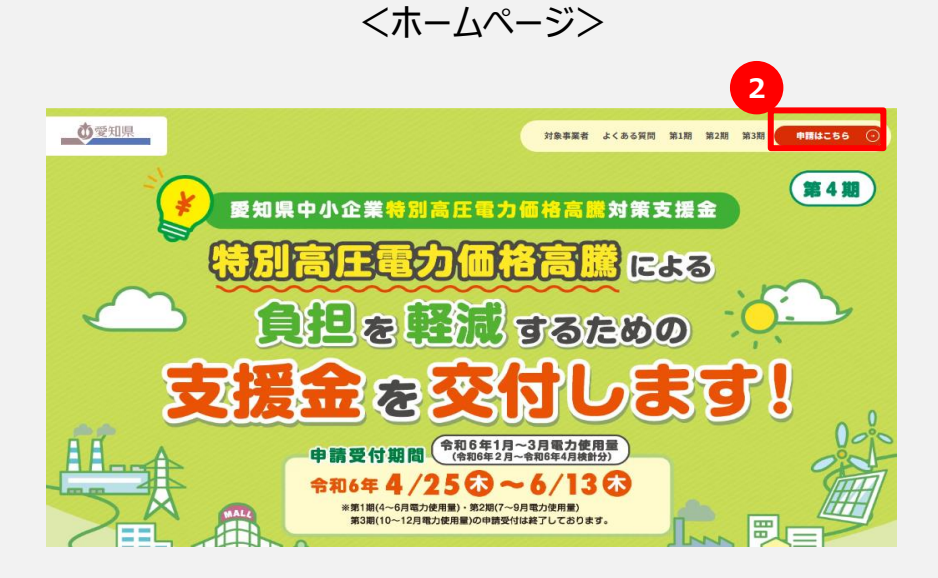

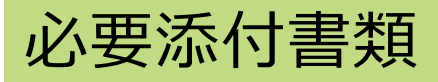

# **委任状(2/3)**

③ 「個別の事情により必要となる様式はこちら」欄の 「委任状」を押下し、ダウンロードしてください。

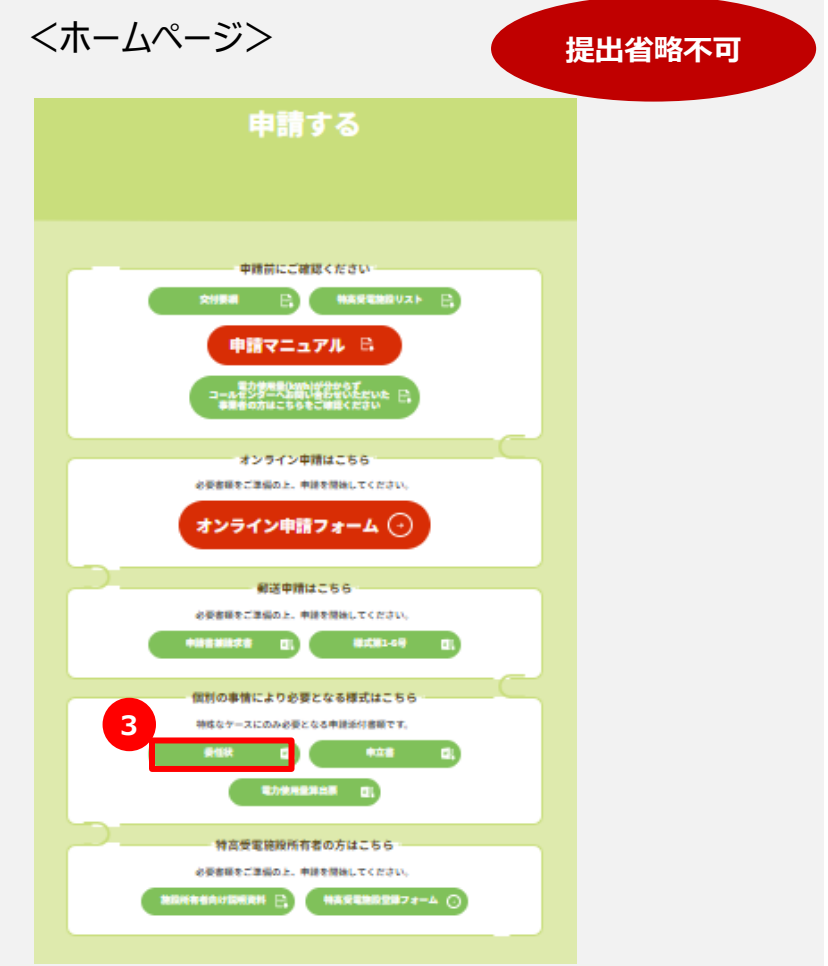

## P.72~74のチャートにて、必要添付書類を確認し、提出してください。

# **委任状(3/3)**

- ④ 委任状の記入日を記入してください。
- ⑤ 委任者情報を記入してください。
	- ✓ 委任者住所
	- ✓ 企業名(委任者名)
	- ✓ 委任者の代表者職・氏名
- ⑥ 受任者情報を記入してください。
	- ✓ 会社名
	- ✓ 住所
	- ✓ 役職名
	- ✓ 氏名

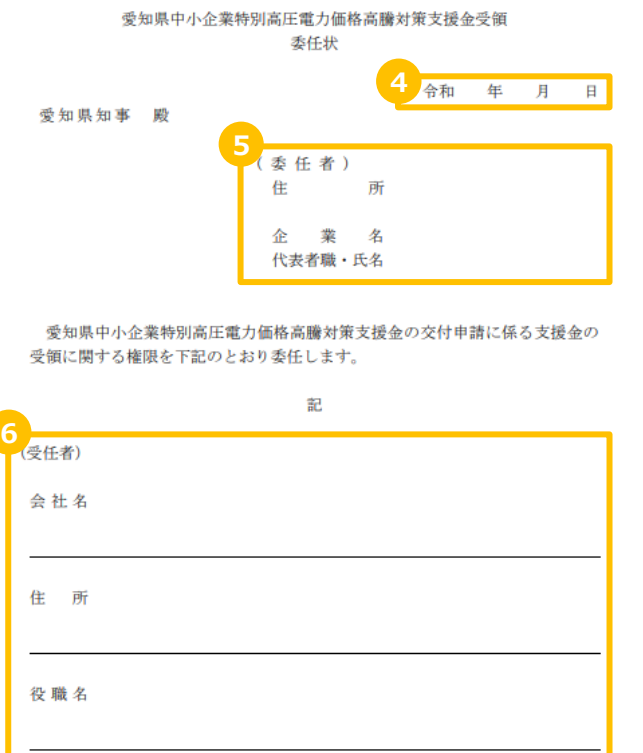

氏 名

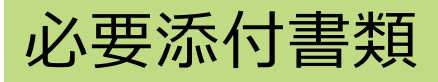

# **申立書(1/3)**

① 右記の二次元バーコードを読み取る、または下記URLより愛知県 中小企業者特別高圧電力価格高騰対策支援金ホームページに アクセスしてください。

ホームページ:https://aichi-tokko-shien.com/

② 右上の「申請はこちら」を押下してください。

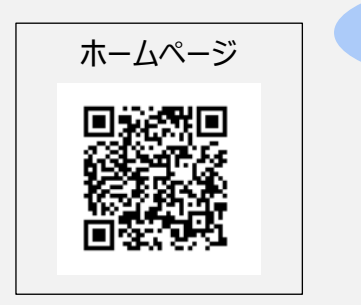

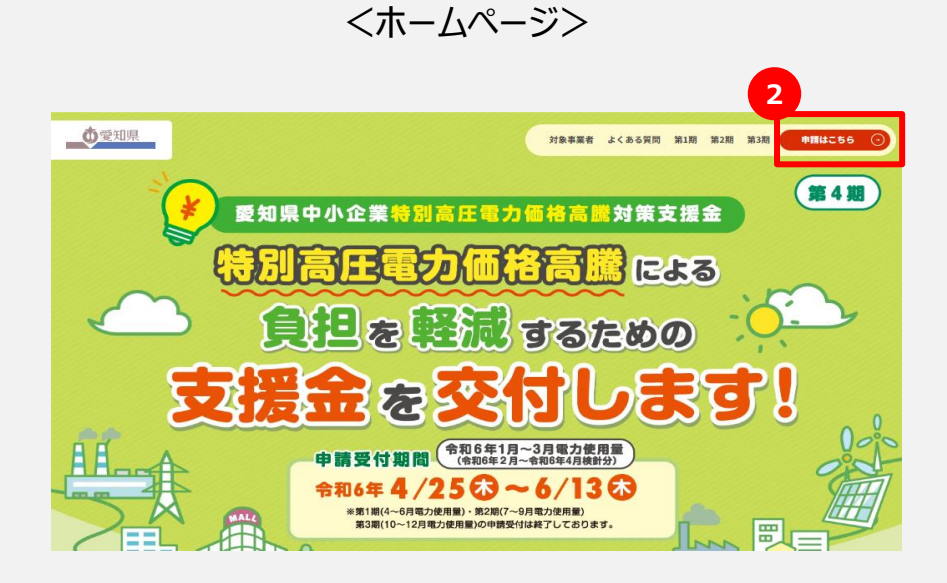

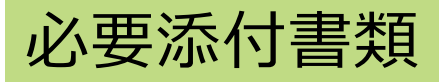

# **申立書(2/3)**

③ 「個別の事情により必要となる様式はこちら」欄の 「申立書」を押下し、ダウンロードしてください。

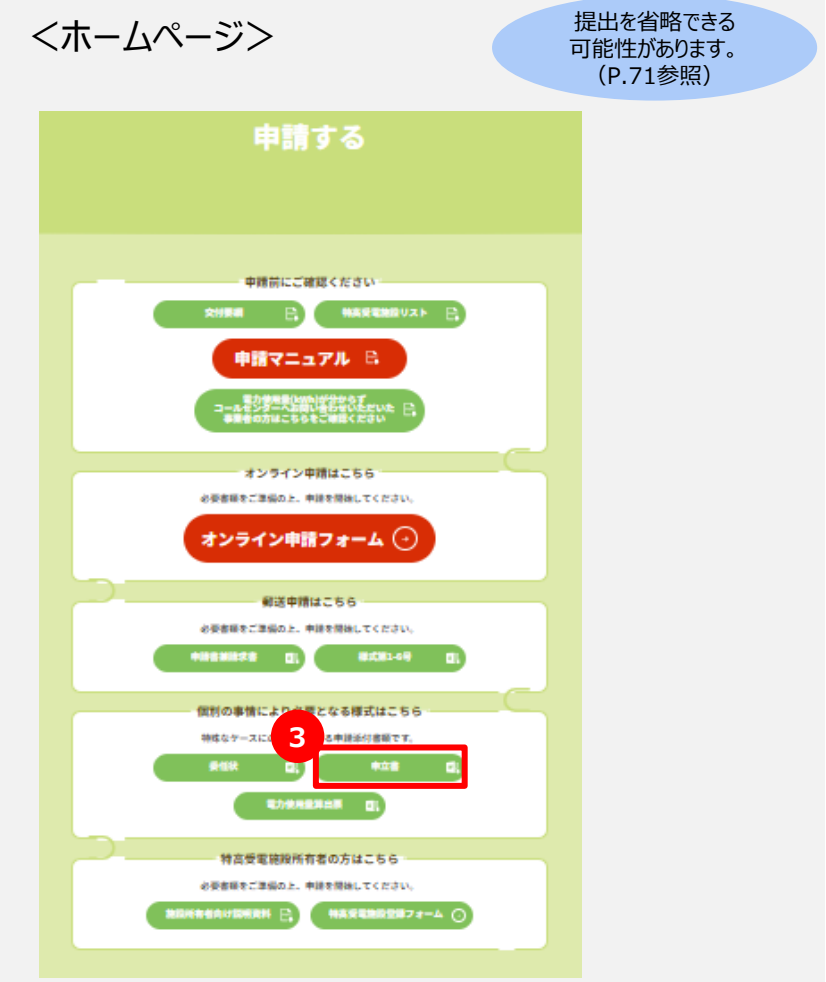

## P.72~74のチャートにて、必要添付書類を確認し、提出してください。

# **申立書(3/3)**

- ④ 申立書の記入日を記入してください。
- ⑤ 申立者情報を記入してください。
	- ✓ 申立者住所
	- ✓ 企業名 (申立者名)
	- ✔ 申立者の代表者職・氏名
- ⑥ 申立事項および申立理由を記入してください。

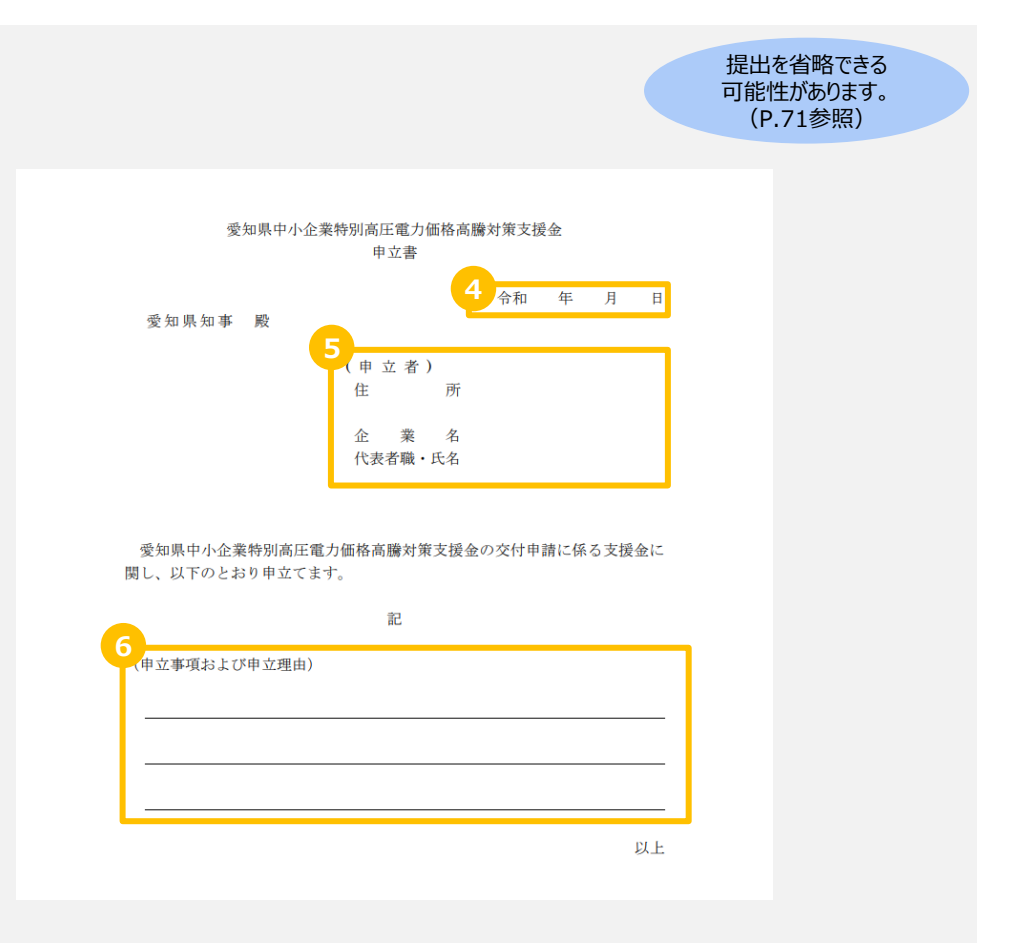

# 必要添付書類提出時の注意事項

### 必要添付書類を提出する際、以下ルールに従って書類を提出してください。

# **オンライン申請における注意事項**

- 1. 添付書類はどの事業所に関する書類であるかを明確に把握するため、ファイル名を「事業所名\_書類名」に変更し、 アップロードしてください。
	- 例:「名古屋店 電力料金の請求書」
- 2. 必要項目が確認できる書類をアップロードしてください。 (画像等が不鮮明な場合、申請が不備になる場合があります。)
- 3. 虚偽の申請をした場合、支援金の交付ができない場合があります。

## **郵送申請における注意事項**

- 1. 添付書類はどの事業所に関する書類であるかを明確に把握するため、書類の裏面に「事業者名 書類名」 を記載してください。
- 2. 事業所ごとに添付書類をまとめた上で提出してください。
- 3. 必要項目が確認できる書類を提出してください。 (画像等が不鮮明な場合、申請が不備になる場合があります。)
- 4. 虚偽の申請をした場合、支援金の交付ができない場合があります。

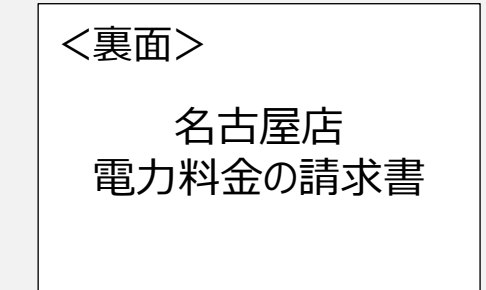

# **4. お問合わせ先**

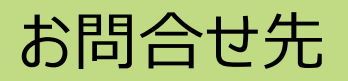

#### ご不明な点はコールセンターまでお電話ください。

# **愛知県中小企業者特別高圧電力価格高騰対策支援金コールセンター**

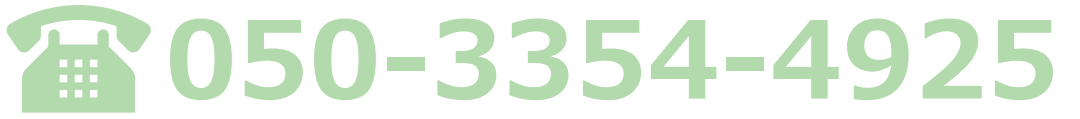

**【コールセンター設置期間】令和6年4月22日(月)~令和6年8月30日(金)**

**受付時間 9:00~17:00(土日祝日を除く)**